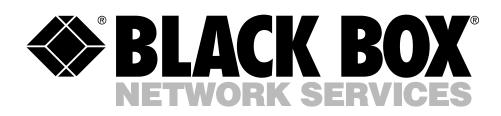

© Copyright 2005. Black Box Corporation. All rights reserved.

1000 Park Drive • Lawrence, PA 15055-1018 • 724-746-5500 • Fax 724-746-0746

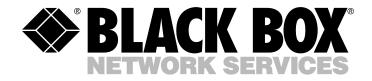

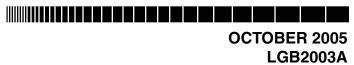

# Managed 24-Port 10/100/1000 Ethernet Switch with 2 SFP Dual Media

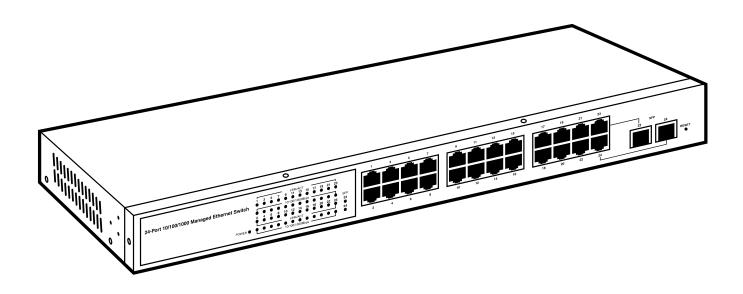

CUSTOMER SUPPORT INFORMATION Order toll-free in the U.S.: Call 877-877-BBOX (outside U.S. call 724-746-5500) FREE technical support 24 hours a day, 7 days a week: Call 724-746-5500 or fax 724-746-0746 Mailing address: Black Box Corporation, 1000 Park Drive, Lawrence, PA 15055-1018 Web site: www.blackbox.com • E-mail: info@blackbox.com

### FEDERAL COMMUNICATIONS COMMISSION AND INDUSTRY CANADA RADIO FREQUENCY INTERFERENCE STATEMENTS

This equipment generates, uses, and can radiate radio-frequency energy, and if not installed and used properly, that is, in strict accordance with the manufacturer's instructions, may cause interference to radio communication. It has been tested and found to comply with the limits for a Class A computing device in accordance with the specifications in Subpart B of Part 15 of FCC rules, which are designed to provide reasonable protection against such interference when the equipment is operated in a commercial environment. Operation of this equipment in a residential area is likely to cause interference, in which case the user at his own expense will be required to take whatever measures may be necessary to correct the interference.

Changes or modifications not expressly approved by the party responsible for compliance could void the user's authority to operate the equipment.

This digital apparatus does not exceed the Class A limits for radio noise emission from digital apparatus set out in the Radio Interference Regulation of Industry Canada.

Le présent appareil numérique n'émet pas de bruits radioélectriques dépassant les limites applicables aux appareils numériques de la classe A prescrites dans le Règlement sur le brouillage radioélectrique publié par Industrie Canada.

### **INSTRUCCIONES DE SEGURIDAD (Normas Oficiales Mexicanas Electrical Safety Statement)**

- 1. Todas las instrucciones de seguridad y operación deberán ser leídas antes de que el aparato eléctrico sea operado.
- 2. Las instrucciones de seguridad y operación deberán ser guardadas para referencia futura.
- 3. Todas las advertencias en el aparato eléctrico y en sus instrucciones de operación deben ser respetadas.
- 4. Todas las instrucciones de operación y uso deben ser seguidas.
- 5. El aparato eléctrico no deberá ser usado cerca del agua—por ejemplo, cerca de la tina de baño, lavabo, sótano mojado o cerca de una alberca, etc..
- 6. El aparato eléctrico debe ser usado únicamente con carritos o pedestales que sean recomendados por el fabricante.
- 7. El aparato eléctrico debe ser montado a la pared o al techo sólo como sea recomendado por el fabricante.
- 8. Servicio—El usuario no debe intentar dar servicio al equipo eléctrico más allá a lo descrito en las instrucciones de operación. Todo otro servicio deberá ser referido a personal de servicio calificado.
- 9. El aparato eléctrico debe ser situado de tal manera que su posición no interfiera su uso. La colocación del aparato eléctrico sobre una cama, sofá, alfombra o superficie similar puede bloquea la ventilación, no se debe colocar en libreros o gabinetes que impidan el flujo de aire por los orificios de ventilación.
- 10. El equipo eléctrico deber ser situado fuera del alcance de fuentes de calor como radiadores, registros de calor, estufas u otros aparatos (incluyendo amplificadores) que producen calor.
- 11. El aparato eléctrico deberá ser connectado a una fuente de poder sólo del tipo descrito en el instructivo de operación, o como se indique en el aparato.
- 12. Precaución debe ser tomada de tal manera que la tierra fisica y la polarización del equipo no sea eliminada.
- 13. Los cables de la fuente de poder deben ser guiados de tal manera que no sean pisados ni pellizcados por objetos colocados sobre o contra ellos, poniendo particular atención a los contactos y receptáculos donde salen del aparato.
- 14. El equipo eléctrico debe ser limpiado únicamente de acuerdo a las recomendaciones del fabricante.
- 15. En caso de existir, una antena externa deberá ser localizada lejos de las lineas de energia.
- 16. El cable de corriente deberá ser desconectado del cuando el equipo no sea usado por un largo periodo de tiempo.
- 17. Cuidado debe ser tomado de tal manera que objectos liquidos no sean derramados sobre la cubierta u orificios de ventilación.
- 18. Servicio por personal calificado deberá ser provisto cuando:
  - A: El cable de poder o el contacto ha sido dañado; u
  - B: Objectos han caído o líquido ha sido derramado dentro del aparato; o
  - C: El aparato ha sido expuesto a la lluvia; o
  - D: El aparato parece no operar normalmente o muestra un cambio en su desempeño; o
  - E: El aparato ha sido tirado o su cubierta ha sido dañada.

#### TRADEMARKS USED IN THIS MANUAL

DB2 and IBM are registered trademarks of International Business Machines Corporation.

Microsoft is either a registered trademark or a trademark of Microsoft Corporation in the United States and/or other countries.

Any other trademarks mentioned in this manual are acknowledged to be the property of the trademark owners.

# NOTE

The Managed 24-Port 10/100/1000 Ethernet Switch with 2 SFP Dual Media is called the Giga Switch in the software screens and also in the screens shown in this manual. Both names refer to the LGB2003A switch.

# Contents

| Ch | apter | c                                                              | Page |
|----|-------|----------------------------------------------------------------|------|
| 1. | Spec  | cifications                                                    |      |
| 2. | Over  | erview                                                         | -    |
| 4. | 2.1   | Introduction                                                   |      |
|    | 2.1   | Components                                                     |      |
|    | 4.4   | 2.2.1 Front Panel                                              |      |
|    |       | 2.2.1 Rear Panel                                               |      |
|    | 2.3   | What's Included                                                |      |
| 3. | Insta | allation                                                       |      |
|    | 3.1   | Hardware and Cable Installation                                |      |
|    |       | 3.1.1 Installing the Optional Modules                          |      |
|    |       | 3.1.2 Connecting the Cable                                     |      |
|    |       | 3.1.3 Powering On the Switch                                   |      |
|    |       | 3.1.4 Installing the Chassis on a Desktop                      |      |
|    |       | 3.1.5 Installing the Chassis into a 19-Inch Wiring Closet Rail |      |
|    | 3.2   | Cabling Requirements                                           |      |
|    |       | 3.2.1 Twisted-Pair Ports                                       |      |
|    |       | 3.2.2 Fiber Ports                                              |      |
|    |       | 3.2.3 VLAN Examples                                            |      |
|    | 3.3   | Management                                                     |      |
|    | 3.4   | Assigning an IP Address                                        |      |
|    | 3.5   | Typical Applications                                           |      |
| 4. | Web   | p-Based Management                                             |      |
|    | 4.1   | Home                                                           |      |
|    | 4.2   | Configuration                                                  |      |
|    |       | 4.2.1 System                                                   |      |
|    |       | 4.2.2 Ports                                                    |      |
|    |       | 4.2.3 VLAN Mode                                                |      |
|    |       | 4.2.4 VLAN Group                                               |      |
|    |       | 4.2.5 PVID                                                     |      |
|    |       | 4.2.6 Aggregation                                              |      |
|    |       | 4.2.7 Mirror                                                   |      |
|    |       | 4.2.8 Quality of Service                                       |      |
|    |       | 4.2.9 Bandwidth Management                                     |      |
|    |       | 4.2.10 Trap Event                                              |      |
|    |       | 4.2.11 Maximum Packet Length                                   |      |
|    | 4.3   | Monitoring                                                     |      |
|    |       | 4.3.1 Statistics Overview                                      |      |
|    |       | 4.3.2 Detailed Statistics                                      |      |
|    | 4.4   | Maintenance                                                    |      |
|    |       | 4.4.1 Status                                                   |      |
|    |       | 4.4.2 Warm Restart                                             | 55   |
|    |       |                                                                |      |

## CONTENTS

### Chapter

### Page

|    |      | 4.4.3 Factory Default       |  |
|----|------|-----------------------------|--|
|    |      | 4.4.4 Logout                |  |
|    |      | 0                           |  |
| 5. | Trou | ıbleshooting                |  |
|    |      | Problems You May Experience |  |
|    |      | Calling Black Box           |  |
|    |      | Shipping and Packaging      |  |
|    |      | 11 0 0 0                    |  |

# 1. Specifications

Standards: IEEE 802.3/802.3ab/802.3u/802.3x/802.1q only

Speed: LGB2003A: 10/100/1000 Mbps; LGB200C-MLC, LGB200C-SLC10, LGB200C-SLC30: 1000 Mbps

**Distance (Maximum):** LGB2003A: 328 ft. (100 m) over Category 5 or 5e unshielded twisted-pair cable; LGB200C-MLC: Up to 960 ft. (300 m) over 850-nm multimode fiber; LGB200C-SLC10: Up to 6.3 mi. (10 km) over 1310-nm single-mode fiber; LGB200C-SLC30: Up to 18.9 mi. (30 km) over 1550-nm single-mode fiber

Forwarding/Filtering Rate: 14,800 pps at 10 Mbps, 148,800 pps at 100 Mbps, 1,488,000 pps at 1000 Mbps

MAC Addresses: 8 K, 4K VLAN table entries

Flow Control: IEEE 802.3x compliant for full duplex, backpressure flow control for half-duplex

User Controls: Reset button

Connectors: LGB2003A: (24) 10/100/1000-Mbps twisted-pair RJ-45 female, (2) Gigabit twisted-pair/SFP fiber slots for fiber modules, (1) power connector; LGB200C-MLC, LGB200C-SLC10, LGB200C-SLC30: (2) LC

**Indicators:** (51) LEDs: (1) Power, (24) 10/100/1000-Mbps twisted-pair ports 1–24, (24) Link/Act, (2) 1000-Mbps SFP fiber ports 23–24

Temperature Tolerance: 32 to 122°F (0 to 50°C)

**Relative Humidity:** Up to 90%

Power: 100-240 VAC, 50-60 Hz

Size: 1.7"H x 17.3"W x 8.2"D (4.3 x 43.9 x 20.8 cm)

2. Overview

### 2.1 Introduction

The Managed 24-Port 10/100/1000 Ethernet Switch with 2 SFP (Small Fiber Port) Dual Media meets all IEEE 802.3/802.3ab/802.3u/802.3x/802.1q Gigabit and Fast Ethernet specifications. It has 24 10/100/1000-Mbps twisted-pair ports and 2 Gigabit twisted-pair/SFP fiber slots for fiber modules. Connect 24 10/100/1000 twisted-pair devices, 23 10/100/1000 twisted-pair and one fiber device, or 22 10/100/1000 twisted-pair and two fiber devices to the switch. Manage the switch through an Ethernet port using Web-based management. The network administrator can logon to the switch to monitor, configure, and control each port's activity.

Ports 23 and 24 autodetect two media types: 10/100/1000-Mbps twisted pair and 1000-Mbps Small Fiber Port (SFP) fiber. An SFP fiber transceiver module is used for high-speed connection expansion. The 1000-Mbps SFP fiber transceivers are Gigabit Ethernet ports that fully comply with all IEEE 802.3z and 1000BASE-SX/LX standards. The switch is compatible with the following optional fiber modules.

- LC Multimode Fiber Module (LGB200C-MLC) works with 850-nm multimode fiberoptic cable that's up to 960 feet (300 m) long
- LC Single-Mode Fiber Module (LGB200C-SLC10) works with 1310-nm single-mode fiberoptic cable that's up to 6.3 miles (10 km) long
- LC Single-Mode Fiber Module (LGB200C-SLC30) works with 1550-nm single-mode fiberoptic cable that's up to 18.9 miles (30 km) long

The switch features QoS (Quality of Service), VLAN, and trunking. QoS enables the switch to support the ToS field of an IP header (equal DSCP low 3 bits) on Layer 3 of network framework and six kinds of special network transmission events on Layer 4. With VLAN, the switch supports port-based VLAN and IEEE802.1Q Tag VLAN. It also supports 24 active VLANs and VLAN ID 1–4094. Port trunking allows one or more links to be aggregated together to form a Link Aggregation Group by the static setting.

### 2.2 Components

### 2.2.1 FRONT PANEL

The 24 10/100/1000-Mbps twisted-pair ports and 2 Gigabit twisted-pair/SFP fiber slots for fiber modules are on the switch's front panel. The LED display area on the panel's left side contains a Power LED, 24 10/100/ 1000-Mbps twisted-pair ports LEDs, 24 Link/Act LEDs, and 2 1000-Mbps SFP fiber ports 23–24 LEDs. The numbered components in Figure 2-1 correspond to the descriptions in Table 2-1.

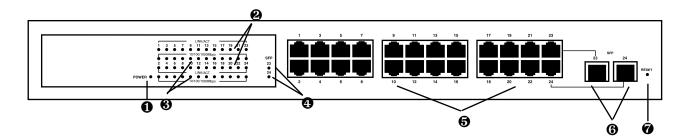

Figure 2-1. Front panel.

|   | Component                               | Description                                               |
|---|-----------------------------------------|-----------------------------------------------------------|
| 0 | Power LED                               | Lights when the power is on.                              |
| 0 | Link/Act LEDs                           | Light when connection to remote device is good.           |
|   |                                         | Blink when any traffic is present.                        |
|   |                                         | Off when the module connection is not good.               |
| 6 | 10/100/1000-Mbps LEDs                   | Green when 1000 Mbps speed is active.                     |
|   |                                         | Amber when 100 Mbps speed is active.                      |
|   |                                         | Off when 10 Mbps speed is active.                         |
| 4 | 1000-Mbps SFP fiber ports<br>23–24 LEDs | Light when connection to the remote device is good.       |
|   | 23-24 LLD3                              | Blink when any traffic is present.                        |
|   |                                         | Off when the module connection is not good.               |
| 6 | Gigabit Ethernet Ports                  | 24 RJ-45 female connectors attach to network devices.     |
| 6 | SFP Fiber Ports                         | Consists of 2 slots for fiber modules.                    |
| Ø | Reset button                            | Pressing this button restores the system default setting. |

#### 2.2.2 REAR PANEL

The switch's back panel features a receptacle for a 100–240-VAC, 50-/60-Hz power cord.

### 2.3 What's Included

Your package should include the following items. If anything is missing or damaged, contact Black Box at 724-746-5500.

- (1) Managed 24-Port 10/100/1000 Ethernet Switch with 2 SFP Dual Media
- (1) AC power cord
- (2) Mounting brackets
- (8) Screws
- (4) Rubber feet with adhesive backing
- (1) CD-ROM containing this user's manual in PDF format

# 3. Installation

### 3.1 Hardware and Cable Installation

Before installing the switch, make sure you are wearing a grounding strap to avoid damage caused by electrostatic discharge. Also, confirm that the power switch is off before you insert the power cord into the power receptacle.

#### 3.1.1 INSTALLING THE OPTIONAL MODULES

# NOTE

### If you are not installing modules in Ports 23–24, skip this section.

- 1. Verify that the SFP module is the right model and conforms to the chassis.
- 2. Slide the module into the slot as shown in Figure 3-1. Make sure that the module is properly seated against the slot socket/connector.

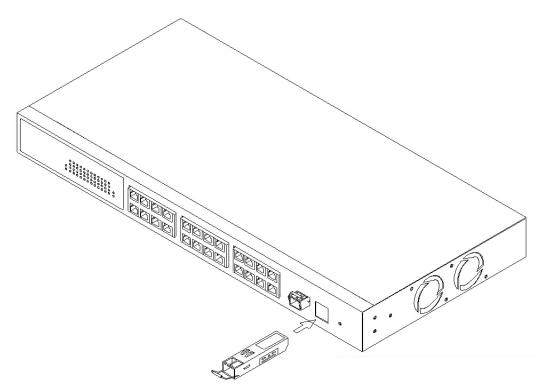

Figure 3-1. Installing an optional SFP fiber transceiver in the switch.

- 3. Install the fiber optic cable (see **Section 3.1.2**) for network connection.
- 4. Repeat the above steps for the second module and slot, if needed.
- 5. Power on the switch.

#### **3.1.2 CONNECTING THE CABLE**

The switch's twisted-pair ports support MDI/MDI-X auto-crossover, so you can use either straight-through or cross-pinned UTP cable.

Use Category 5 or 5e grade RJ-45 twisted-pair cable to connect up to 24 network devices (such as workstations or servers) to the switch's UTP ports.

Use 850-µm multimode, 1310-µm single-mode, or 1550-µm single-mode fiberoptic cable to connect the fiber module to the network.

### 3.1.3 POWERING ON THE SWITCH

The switch supports a 100–240-VAC, 50–60-Hz power supply. The power supply will automatically convert the local AC power source to DC power. It doesn't matter whether any devices are plugged into the switch or not when you power on the switch (including modules). Once the power is on, all LEDs (except for the Power LED) will light immediately and then turn off. The Power LED will remain on.

After resetting, the bootloader will load the firmware into memory. This takes approximately 30 seconds. After that, all LEDs will flash once and the switch will automatically run a self-test.

### 3.1.4 INSTALLING THE CHASSIS ON A DESKTOP

Attach the four included rubber feet to the switch's bottom. Then place the switch on a desktop.

### 3.1.5 INSTALLING THE CHASSIS INTO A 19-INCH WIRING CLOSET RAIL

# CAUTION

# Allow extra space for proper air ventilation for the cooling fan on both sides of the chassis.

- 1. Wear a grounding strap to guard against electrostatic discharge.
- 2. Position the mounting brackets (included) on the switch's front panel.
- 3. Attach four of the supplied mounting screws (two on the left, two on the right) to the switch's sides to hold the bracket in place (see Figure 3-2).

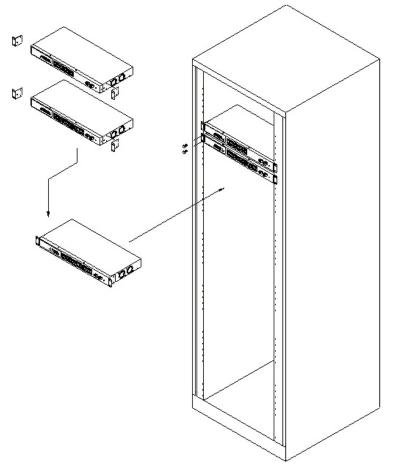

Figure 3-2. Chassis installation.

- 4. Position the chassis with mounting brackets attached in the 19-inch wiring closet rail.
- 5. Use the four remaining screws to connect the bracket-mounted chassis to the rail, then tighten the screws.

### **3.2 Cabling Requirements**

#### **3.2.1 TWISTED-PAIR PORTS**

For either a Fast Ethernet or Gigabit Ethernet twisted-pair network connection, use Category 5 or 5e cable that's 328 feet (100 m) long or shorter. We recommend Category 5e cable for Gigabit Ethernet networks.

### 3.2.2 FIBER PORTS

Connect multimode fiber to the LGB200C-MLC module. Use single-mode fiber for the LGB200C-SLC10 or LGB200C-SLC30.

### 3.2.3 VLAN EXAMPLES

If VLAN is enabled and configured, each network node that can communicate with each other directly is bound in the same VLAN area.

#### Example 1: Port-based VLAN

In Figure 3-3, VLAN is defined by what VLAN you are using. The switch supports both port-based VLAN and tag-based VLAN. They are different in practical use, especially in physical location.

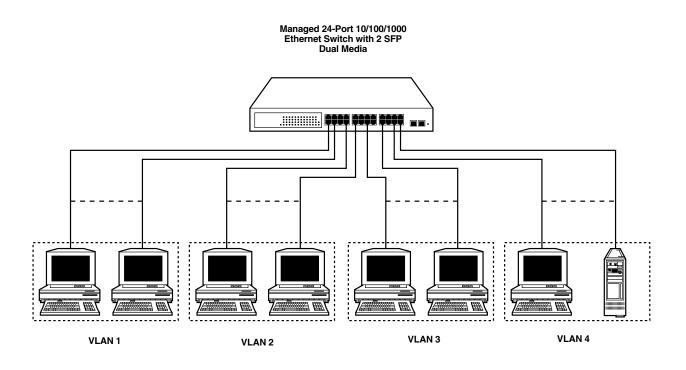

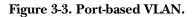

In this example:

- The same VLAN members can't be located on different switches.
- Every VLAN member can't access all other VLAN members.
- The switch manager has to assign different names for each VLAN group at one switch.

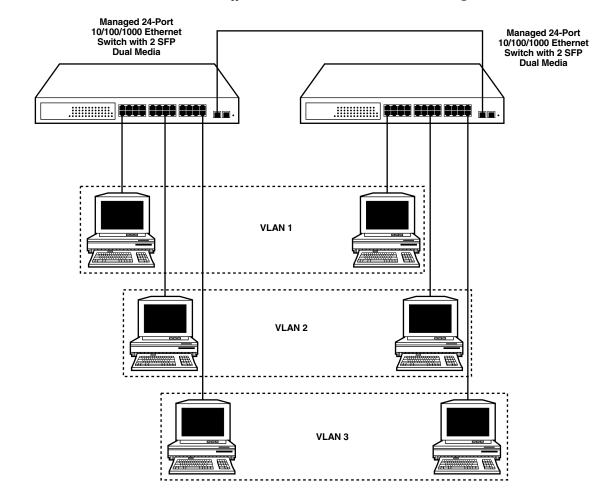

Example 2. The same VLAN members can be at different switches with the same VID (see Figure 3-4)

Figure 3-4. Attribute-based VLAN diagram.

### 3.3 Management

Configure and monitor the switch in two ways: via the switch's SNMP management port or via a Web browser. **Chapter 4** explains how to access and use the Web-based management interface. SNMP management is not described in this manual since it depends on your network management system.

### 3.4 Assigning an IP Address

For IP address configuration, you need to type in three parameters: IP address, subnet mask, and default gateway. Your system administrator can tell you what these values are for your network. See Figure 4-2 in **Chapter 4**.

### **3.5 Typical Applications**

Three sample setups are shown in Figures 3-5 through 3-7.

In Figure 3-5, the switch is connected to Gigabit Ethernet devices or segments via auto MDI-X. It also uses the two fiber module slots for LC fiber connections.

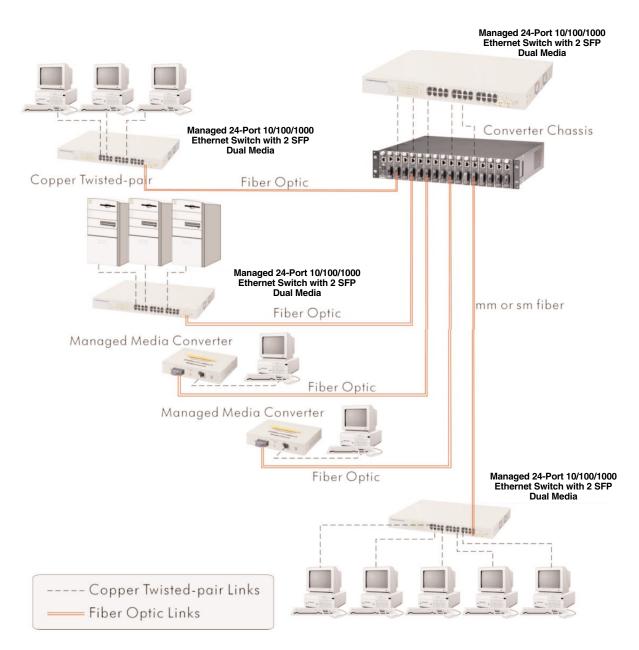

Figure 3-5. Network connection between the remote site and the central site.

Figure 3-6 shows a peer-to-peer connection.

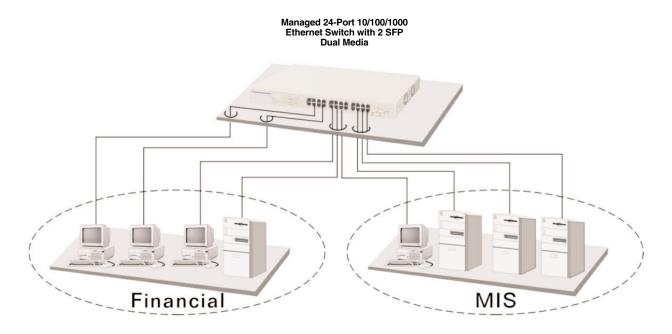

Figure 3-6. Peer-to-peer network connection.

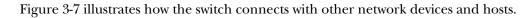

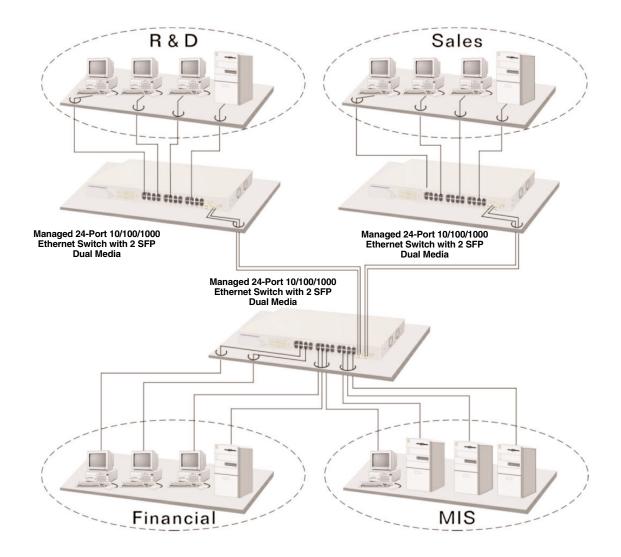

Figure 3-7. Office network connection.

# 4. Web-Based Management

The first thing you need to do before configuring and monitoring your switch is set the switch's IP address. To do this, connect the switch to the management PC via a Category 5 UTP cable with an RJ-45 connector. Then run the Web browser and follow the menus.

The default values for the Managed 24-Port 10/100/1000 Ethernet Switch with 2 SFP Dual Media are listed below.

IP Address: 192.168.1.1

Subnet Mask: 255.255.255.0

Default Gateway: 192.168.1.254

Password: admin

1. Use the Web-browser interface by first typing in the default IP address:

(http://192.168.1.1)

in the address row in the browser.

A screen like the one shown in Figure 4-1 appears.

| G | iga Switch                     |
|---|--------------------------------|
|   | Please enter password to login |
|   | Apply                          |

Figure 4-1. Login screen.

2. Type in the default password, admin, then click on the **Apply** button. The System Configuration screen appears (see Figure 4-2).

3. To assign an IP address that's different from the default you typed in step 1, check to see what the IP address is for the network connected to the switch (ask your system administrator). Use this network address. The default IP address is shown in Figure 4-2.

| Giga Swit                                                                                                    | tch                                                                                               |                                                                                     | <b>(100</b> a.a. |
|----------------------------------------------------------------------------------------------------|---------------------------------------------------------------------------------------------------|-------------------------------------------------------------------------------------|------------------|
| Configuration                                                                                                    | System Configura                                                                                  | ation                                                                               |                  |
| Systim<br>Ports<br>VLAN Mode<br>VLAN Group<br>PVID<br>Aggregation<br>Mirror<br>Guality of Service<br>Bandwidth Management<br>Trap Event<br>Max. Packet Length | MAC Address<br>Firmware Version<br>Hardware Version<br>Serial Number<br>IP Address<br>Subnet Mask | 00-40-c7-e6-00-12<br>v1.07<br>v1.01<br>030A01000019<br>192.168.1.1<br>255.255.255.0 |                  |
| Monitoring                                                                                                    | Default Gateway<br>System Name                                                                    | 192.168.1.254<br>Giga Switch                                                        |                  |
| Statistics Overview<br>Detailed Statistics<br>Maintenance                                                                                                    | Password<br>Auto Logout Timer (mins)                                                              | 0                                                                                   |                  |
| <u>Status</u><br><u>Warm Restart</u><br><u>Factory Default</u><br><u>Logout</u>                                                                               | Apply                                                                                             |                                                                                     |                  |

Figure 4-2. System Configuration screen.

- 4. Type in the subnet mask, such as 255.255.255.0, and the default gateway (192.168.1.254).
- 5. Type in the system name (the default is Giga Switch), then your password (the default password is admin). Click on the **Apply** button.
- 6. This completes the login procedure. The Home page (Figure 4-3) appears.

For a description of the other options shown in the System Configuration screen (MAC address, firmware version, hardware version, serial number, and auto logout timer), go to **Section 4.2.1**.

### 4.1 Home

After you log in, the switch displays the system status information shown in Figure 4-3. This page is the default and tells you the system's basic information, such as system status, TP port status, and fiber port status.

| a Swit                      |                                           |                                                                        |                                                               | )}-===                                                                          |                                    |                                                      |                                                      |                                                                                  |
|-----------------------------|-------------------------------------------|------------------------------------------------------------------------|---------------------------------------------------------------|---------------------------------------------------------------------------------|------------------------------------|------------------------------------------------------|------------------------------------------------------|----------------------------------------------------------------------------------|
| iration                     | Syst                                      | em Statu                                                               | s                                                             |                                                                                 |                                    |                                                      |                                                      |                                                                                  |
|                             | Produ                                     | ct Name                                                                | 2                                                             | 4-Port 10/100                                                                   | /1000                              | M Gigabit SW.                                        |                                                      |                                                                                  |
|                             | Firmv                                     |                                                                        | v                                                             | 1.07                                                                            |                                    |                                                      |                                                      |                                                                                  |
| <u>de</u><br>qu             | Hardy                                     |                                                                        | v                                                             | 1.01                                                                            |                                    |                                                      |                                                      |                                                                                  |
|                             | Serial                                    | Number                                                                 | 0                                                             | 30A01000019                                                                     |                                    |                                                      |                                                      |                                                                                  |
| on                          | IP Add                                    |                                                                        | 1                                                             | 92.168.1.1                                                                      |                                    |                                                      |                                                      |                                                                                  |
| Service                     | Subne                                     | et Mask                                                                | 2                                                             | 55.255.255.0                                                                    |                                    |                                                      |                                                      |                                                                                  |
| <u>Management</u>           | Defau                                     | lt Gateway                                                             | 1                                                             | 92.168.1.254                                                                    |                                    |                                                      |                                                      |                                                                                  |
| ket Length                  | MAC A                                     | lddress                                                                | 0                                                             | 0-40-c7-e6-00                                                                   | -12                                |                                                      |                                                      |                                                                                  |
|                             | Syste                                     | m Name                                                                 | G                                                             | iga Switch                                                                      |                                    |                                                      |                                                      |                                                                                  |
| ing                         | Auto L                                    | .ogout Timer (                                                         | mins) O                                                       |                                                                                 |                                    |                                                      |                                                      |                                                                                  |
|                             |                                           |                                                                        |                                                               |                                                                                 |                                    |                                                      |                                                      |                                                                                  |
| Overview<br>Itatistics      |                                           | ort Statu                                                              |                                                               | Flow Control                                                                    | Dout                               | 1 inle Oksture                                       | Conned                                               | Flow Control                                                                     |
| tatistics                   | Port                                      | Link Status                                                            | Speed                                                         |                                                                                 | _                                  | Link Status                                          | Speed                                                | Flow Control                                                                     |
| ance                        | Port<br>1                                 | Link Status<br>100Full                                                 | Speed<br>Auto                                                 | Enabled                                                                         | 2                                  | Down                                                 | Auto                                                 | Disabled                                                                         |
| itatistics<br>ance<br>start | Port<br>1<br>3                            | Link Status<br>100Full<br>Down                                         | Speed<br>Auto<br>Auto                                         | Enabled<br>Disabled                                                             | 2                                  | Down<br>Down                                         | Auto<br>Auto                                         | Disabled<br>Disabled                                                             |
| ance                        | Port<br>1<br>3<br>5                       | Link Status<br>100Full<br>Down<br>Down                                 | Speed<br>Auto<br>Auto<br>Auto                                 | Enabled<br>Disabled<br>Disabled                                                 | 2<br>4<br>6                        | Down<br>Down<br>Down                                 | Auto<br>Auto<br>Auto                                 | Disabled<br>Disabled<br>Disabled                                                 |
| itatistics<br>ance<br>start | Port<br>1<br>3<br>5<br>7                  | Link Status<br>100Full<br>Down<br>Down<br>Down                         | Speed<br>Auto<br>Auto<br>Auto<br>Auto                         | Enabled<br>Disabled<br>Disabled<br>Disabled                                     | 2<br>4<br>6<br>8                   | Down<br>Down<br>Down<br>Down                         | Auto<br>Auto<br>Auto<br>Auto                         | Disabled<br>Disabled<br>Disabled<br>Disabled                                     |
| itatistics<br>ance<br>start | Port<br>1<br>3<br>5<br>7<br>9             | Link Status<br>100Full<br>Down<br>Down<br>Down<br>Down                 | Speed<br>Auto<br>Auto<br>Auto<br>Auto<br>Auto                 | Enabled<br>Disabled<br>Disabled<br>Disabled<br>Disabled                         | 2<br>4<br>6<br>8<br>10             | Down<br>Down<br>Down<br>Down<br>Down                 | Auto<br>Auto<br>Auto<br>Auto<br>Auto                 | Disabled<br>Disabled<br>Disabled<br>Disabled<br>Disabled                         |
| itatistics<br>ance<br>start | Port<br>1<br>3<br>5<br>7<br>9<br>11       | Link Status<br>100Full<br>Down<br>Down<br>Down<br>Down<br>Down         | Speed<br>Auto<br>Auto<br>Auto<br>Auto<br>Auto<br>Auto         | Enabled<br>Disabled<br>Disabled<br>Disabled<br>Disabled<br>Disabled             | 2<br>4<br>8<br>10<br>12            | Down<br>Down<br>Down<br>Down<br>Down<br>Down         | Auto<br>Auto<br>Auto<br>Auto<br>Auto<br>Auto         | Disabled<br>Disabled<br>Disabled<br>Disabled<br>Disabled<br>Disabled             |
| itatistics<br>ance<br>start | Port<br>1<br>3<br>5<br>7<br>9<br>11<br>13 | Link Status<br>100Full<br>Down<br>Down<br>Down<br>Down<br>Down<br>Down | Speed<br>Auto<br>Auto<br>Auto<br>Auto<br>Auto<br>Auto<br>Auto | Enabled<br>Disabled<br>Disabled<br>Disabled<br>Disabled<br>Disabled<br>Disabled | 2<br>4<br>6<br>8<br>10<br>12<br>14 | Down<br>Down<br>Down<br>Down<br>Down<br>Down<br>Down | Auto<br>Auto<br>Auto<br>Auto<br>Auto<br>Auto<br>Auto | Disabled<br>Disabled<br>Disabled<br>Disabled<br>Disabled<br>Disabled<br>Disabled |
| itatistics<br>ance<br>start | Port<br>1<br>3<br>5<br>7<br>9<br>11       | Link Status<br>100Full<br>Down<br>Down<br>Down<br>Down<br>Down         | Speed<br>Auto<br>Auto<br>Auto<br>Auto<br>Auto<br>Auto         | Enabled<br>Disabled<br>Disabled<br>Disabled<br>Disabled<br>Disabled             | 2<br>4<br>8<br>10<br>12            | Down<br>Down<br>Down<br>Down<br>Down<br>Down         | Auto<br>Auto<br>Auto<br>Auto<br>Auto<br>Auto         | Disabled<br>Disabled<br>Disabled<br>Disabled<br>Disabled<br>Disabled             |

#### Figure 4-3. Home page.

The Home page has a vertical menu on the left side of the screen. Options include Configuration, Monitoring, and Maintenance. These three groups are discussed in **Sections 4.2** through **4.4**.

### 4.2 Configuration

Eleven functions are available in the Configuration menu. These are described in **Sections 4.2.1** through **4.2.11**.

### 4.2.1 System

To get to the System Configuration menu shown in Figures 4-2 and 4-4, click on **System** in the Configuration menu on the Home page.

| Configuration                                        | System Configur         | ation           |    |  |
|------------------------------------------------------|-------------------------|-----------------|----|--|
| vstillen<br>ort                                      | MAC Address             | 00-40-c7-e6-00- | 12 |  |
| AN Mode                                              | Firmware Version        | v1.07           |    |  |
| AN Group                                             | Hardware Version        | v1.01           |    |  |
| igregation<br>rror                                   | Serial Number           | 030A01000019    |    |  |
| iality of Service<br>indwidth Management             | IP Address              | 192.168.1.1     |    |  |
| andwidth Management<br>ap Event<br>ax. Packet Length | Subnet Mask             | 255.255.255.0   |    |  |
| <u>ax. Packet Length</u>                             | Default Gateway         | 192.168.1.254   |    |  |
| lonitoring                                           | System Name             | Giga Switch     |    |  |
| statistics Overview                                  | Password                | ••••            |    |  |
| tatistics Overview<br>etailed Statistics             | Auto Logout Timer (mins | 0               |    |  |
| aintenance                                           |                         |                 |    |  |
| tatus<br>/arm Restart<br>actory Default<br>oqout     | Apply                   |                 |    |  |

### Figure 4-4. System Configuration screen.

Table 4-1 describes the options shown in Figure 4-4. You already set the IP address, subnet mask, default gateway, and password options in the screen, but you can change them here.

#### Table 4-1. System Configuration screen options.

| Parameter        | Description                                                                                                    |
|------------------|----------------------------------------------------------------------------------------------------|
| MAC Address      | This is the MAC address of the switch's management agent.                                                                                                    |
| Firmware Version | The switch's firmware version.                                                                                                    |
| Hardware Version | The switch's hardware version.                                                                                                    |
| Serial Number    | The serial number assigned by the manufacturer.                                                                                                    |
| IP Address       | You can configure the IP address and fill in new values. Click on the <b>Apply</b> button to update. The default IP address is 192.168.1.1.                                                                                                    |
| Subnet Mask      | You can configure the subnet mask by typing in new values. Click on the <b>Apply</b> button to update. The default subnet mask is 255.255.255.0.                                                                                                    |
| Default Gateway  | If a packet does not meet the routing requirements, it must be forwarded<br>to a default router on a default path. This means that any packet with an<br>undefined IP address in the routing table will be sent to this device<br>unconditionally. The default value is 192.168.1.254. |

| Table 4-1 | (continued). System | <b>Configuration scree</b> | n options. |
|-----------|---------------------|----------------------------|------------|
|           |                     | 0                          | 1          |

| Parameter                | Description                                                                                                    |
|--------------------------|----------------------------------------------------------------------------------------------------|
| System Name              | Giga Switch is the name of the switch; it will automatically fill in the System Name field when the System Configuration screen appears.                                     |
| Password                 | Type in a password up to 16 characters long. Any alphanumeric characters are acceptable. The default is admin.                                                               |
| Auto Logout Timer (mins) | To set the auto-logout timer, type in a value between 0 and 60 minutes.<br>Do not use a decimal point. When this value is set to zero, the auto-logout<br>timer is disabled. |
| Apply button             | Click on this button to save your changes.                                                                                                    |

#### 4.2.2 PORTS

Port configuration changes each port's setting. In this mode, you can set/reset mode and flow control. To get to the Port Configuration menu (not shown in this manual), click on **Port** in the Configuration menu on the Home page.

Table 4-2 describes the menu options in the Port Configuration menu.

| Table 4-2. Port Configuration | menu | options. |
|-------------------------------|------|----------|
|-------------------------------|------|----------|

| Parameter      | Description                                                                                                    |
|----------------|----------------------------------------------------------------------------------------------------|
| Mode           | Set the speed and duplex for each port. If using 1-Gbps fiber, select auto speed, 1000 full duplex, or disable from the drop-down menu. If using twisted pair, options include 10/100/1000 Mbps and full or half-duplex.                                                                             |
| Flow Control   | Choose Enable or Disable from the drop-down menu. When set to Enable,<br>two users can send a pause frame to the transmitting device if the<br>receiving port is too busy to handle the data. When set to Disable, there's<br>no flow control for the port. The packet is dropped if it's too large. |
| Apply button   | Click on this button to save your changes.                                                                                                    |
| Refresh button | Click on this button to refresh the screen.                                                                                                    |

### 4.2.3 VLAN MODE

The switch supports port-based VLAN and tag-based VLAN (802.1q). 24 VLANs can be active with VLAN IDs from 1–4094. VLAN configuration is used to partition your LAN into smaller LANs. This improves security and increases performance. To get to the VLAN Mode screen shown in Figure 4-5, click on **VLAN Mode** in the Configuration menu on the Home screen.

| Giga Swit                                                                                                    | ch                                                                                                    |      |  |  |
|----------------------------------------------------------------------------------------------------|----------------------------------------------------------------------------------------------------|------|--|--|
| Configuration<br>System<br>Ports<br>VLAN Mode<br>VLAN Group<br>PVID<br>Aggregation<br>Mirror<br>Ouglity of Service<br>Bandwidth Management<br>Trap Event<br>Max. Packet Length | VLAN Mode<br>VLAN Mode<br>Up-link Port<br>Disable<br>Port-based<br>Tag-based<br>Manager Metro Mode<br>State<br>VID | face |  |  |
| Monitoring<br>Statistics Overview<br>Detailed Statistics                                                                                                    | [Apply]                                                                                                    |      |  |  |
| Maintenance                                                                                                    |                                                                                                    |      |  |  |
| <u>Status</u><br>Warm Restart<br><u>Factory Default</u><br>Logout                                                                                                    |                                                                                                    |      |  |  |
|                                                                                                    |                                                                                                    |      |  |  |
|                                                                                                    |                                                                                                    |      |  |  |

Figure 4-5. VLAN Mode screen.

Table 4-3 describes the options shown in Figure 4-5.

| Table 4-3 | . VLAN | Mode | screen | options. |
|-----------|--------|------|--------|----------|
|-----------|--------|------|--------|----------|

| Parameter | Description                                                                                                    |
|-----------|----------------------------------------------------------------------------------------------------|
| VLAN Mode | Choose Disable, Port-based, Tag-based, or Metro mode from the drop-<br>down menu.                                                                                                    |
|           | Disable will stop the switch's VLAN function. This is the default setting.                                                                                                    |
|           | Port-based VLAN is defined by port. Any incoming or outgoing packet<br>from any one port of a port-based VLAN will be accepted. For example,<br>suppose you have a port-based VLAN named PVLAN-1 that contains<br>ports 1–4. From port 1 you can communicate with ports 2–4. Each port-<br>based VLAN you build must be assigned a group name. The switch can<br>support up to 24 port-based VLAN groups. |

| Parameter             | Description                                                                                                    |
|-----------------------|----------------------------------------------------------------------------------------------------|
| VLAN Mode (continued) | Tag-based VLANs identify their members by VID. This option considers<br>any Ingress or Egress list filtering rules required for the switch before<br>forwarding a packet.                                                                            |
|                       | Each tag-based VLAN must be assigned a VLAN name and VLAN ID.<br>Valid VLAN IDs are from 1 to 4094. You can create up to 24 tag-based<br>VLANs.                                                                                                    |
|                       | Metro mode is a quick configuration VLAN environment method used for port-based VLANs. It will create 22 or 23 port-based VLAN groups.                                                                                                    |
| Uplink Port           | This option is only enabled when you select Metro mode from the drop-<br>down menu in Figure 4-5.                                                                                                    |
|                       | When you select 23 from the drop-down menu: Except for port 23, each switch port can't transmit packets to each other. Each port groups a VLAN with Port 23, so a total of 23 groups consisting of two members are formed.                           |
|                       | When you select 23 and 24 from the drop-down menu: Except for ports 23 and 24, each switch port can't transmit packets to each other. Each port groups a VLAN with port 23 and port 24. A total of 22 groups consisting of three members are formed. |
| State                 | Available only if you choose Tag-based VLAN from the drop-down menu<br>in Figure 4-5. When you select Enable from the drop-down State menu,<br>only tagged packets with this VID can manage the switch.                                              |
| VID                   | Type in a value between 1 and 4094.                                                                                                    |
| Apply button          | Click on this button to save your changes.                                                                                                    |

### Table 4-3 (continued). VLAN Mode screen options.

### 4.2.4 VLAN GROUP

This option shows the existing information for VLAN groups. Choose this option to modify, delete, or add a new VLAN group. To get to the VLAN Group Configuration screen shown in Figure 4-6, click on **VLAN Group** in the Home page.

| Giga Swit                                                                                                    |                                                                                                    |
|----------------------------------------------------------------------------------------------------|----------------------------------------------------------------------------------------------------|
| Configuration<br>System<br>Ports<br>VLAN Mode<br>VLAN Group<br>PYID<br>Aggregation<br>Mirror<br>Quality of Service<br>Bandwidth Management<br>Irap Event<br>Max. Packet Length<br>Monitoring<br>Statistics Overview<br>Detailed Statistics<br>Maintenance<br>Status<br>Warm Restart<br>Factory Default<br>Logout | Description       VID       Member         1       Default       1       1,2,3,4,5,6,7,8,9,10,11,12,13,14,15,16,17,18,19,20,21,22,23,24         Add Group       Delete Group |

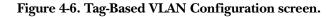

Table 4-4 describes the options shown in Figure 4-6.

### Table 4-4. Tag-Based VLAN Configuration screen options.

| Parameter           | Description                                                                                  |
|---------------------|----------------------------------------------------------------------------------------------|
| ID (Group ID)       | To edit a VLAN, check the box to the left of the ID field.                                   |
| Description         | This field contains the description defined by the system administrator.                     |
| VID                 | Each tag-based VLAN has a unique VID.                                                        |
| Member              | Lists the group members. To enable this option, click on the box in Figure 4-6.              |
| Add Group button    | Click on this button to add a group. Additional information is provided below.               |
| Delete Group button | Click on this button to delete a group. Additional information is provided on the next page. |

#### Add Group

When you click on **Add Group** in Figure 4-6, the screen shown in Figure 4-7 appears. Type in a new VLAN description and VID. Check the boxes next to the port numbers for the ports that you want to include in the new VLAN. Then click on the **Apply** button.

| Add                           | VLAN Group                                                                                                    |
|-------------------------------|----------------------------------------------------------------------------------------------------|
| on                            |                                                                                                    |
| 10                            |                                                                                                    |
| Descri                        |                                                                                                    |
| VI                            |                                                                                                    |
| ice Mem<br>nagement<br>.ength | 1 @ 2 @ 3 @ 4 _ 5 _ 6 _ 7 _ 8 _         9 _ 10 _ 11 _ 12 _ 13 _ 14 _ 15 _ 16 _         17 _ 18 _ 19 _ 20 _ 21 _ 22 _ 23 _ 24 _ |
| Apply                         |                                                                                                    |
| iew<br>ics                    |                                                                                                    |
| 9                             |                                                                                                    |
|                               |                                                                                                    |

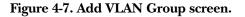

#### **Delete** Group

When you click on **Delete Group** in Figure 4-6, the screen shown in Figure 4-8 appears. Click on the box to the left of the ID for the group that you want to delete, then click on the **Delete Group** button to delete that group. Or, click on the **Add Group** button to go back to Figure 4-7.

| onfiguration                                                                               | Tag-based VLAN Configuration                                                                       |
|--------------------------------------------------------------------------------------------|----------------------------------------------------------------------------------------------------|
|                                                                                            | ID Description VID Member                                                                          |
| tem<br>Ş                                                                                   | I         Default         1         1,2,3,4,5,6,7,8,9,10,11,12,13,14,15,16,17,18,19,20,21,22,23,24 |
| <u>N Mode</u><br><u>N Group</u><br>D                                                       | ✓ <u>2</u> VLAN-1 2 1,2,3                                                                          |
| egation<br>Ir<br>Ity of Service<br>Iwidth Management<br>Event<br>Packet Length<br>hitoring | Add Group Delete Group                                                                             |
| stics Overview<br>iled Statistics                                                          |                                                                                                    |
| ntenance                                                                                   |                                                                                                    |
| <u>itus</u><br>irm Restart<br><u>story Default</u><br>iout                                 |                                                                                                    |

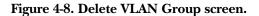

#### 4.2.5 PVID

Set a VID number from 1 to 4094 for each port. Choose Ingress filtering rules for each port. Two Ingress filtering rules apply to the switch. Ingress filtering rule 1 is "forward only packets with VID matching this port's configured VID." Ingress filtering rule 2 is "drop untagged frame." To get to the PVID Configuration screen shown in Figure 4-9, click on **PVID** in the Configuration menu shown in the Home screen.

| <u>ystem</u><br>orts                                     | Port | PVID | Rule 1 | Rule 2 | Untag<br>State | Untag<br>VID | Port |   | Rule 1 | Rule2 | Untag<br>State | Untag |
|----------------------------------------------------------|------|------|--------|--------|----------------|--------------|------|---|--------|-------|----------------|-------|
| AN Mode                                                  | 1    | 1    |        |        | Disable 🔽      | 1            | 2    | 1 |        |       | Disable 💌      | 1     |
| AN Group                                                 | 3    | 1    |        |        | Disable 💌      | 1            | 4    | 1 |        |       | Disable 🝸      | 1     |
| ror                                                      | 5    | 1    |        |        | Disable 🚩      | 1            | 6    | 1 |        |       | Disable 📉      | 1     |
| ality of Service<br>ndwidth Management                   | 7    | 1    |        |        | Disable 👻      | 1            | 8    | 1 |        |       | Disable 👻      | 1     |
| <u>p Event</u><br>x. Packet Length                       | 9    | 1    |        |        | Disable 💌      | 1            | 10   | 1 |        |       | Disable 💌      | 1     |
| nitoring                                                 | 11   | 1    |        |        | Disable 😪      | 1            | 12   | 1 |        |       | Disable 💌      | 1     |
|                                                          | 13   | 1    |        |        | Disable 🚩      | 1            | 14   | 1 |        |       | Disable 💌      | 1     |
| tistics Overview<br>ailed Statistics                     | 15   | 1    |        |        | Disable 🕙      | 1            | 16   | 1 |        |       | Disable 💌      | 1     |
|                                                          | 17   | 1    |        |        | Disable 💌      | 1            | 18   | 1 |        |       | Disable 🔽      | 1     |
| intenance                                                | 19   | 1    |        |        | Disable 💌      | 1            | 20   | 1 |        |       | Disable 💌      | 1     |
| <u>tus</u><br>rm Restart                                 | 21   | 1    |        |        | Disable 🔽      | 1            | 22   | 1 |        |       | Disable 💌      | 1     |
| <u>arm Restan</u><br><u>ctory Default</u><br><u>10ut</u> | 23   | 1    |        |        | Disable 💌      | 1            | 24   | 1 |        |       | Disable 💌      | 1     |

Figure 4-9. PVID Configuration screen.

Table 4-5 describes the options shown in Figure 4-9.

Table 4-5. PVID Configuration options.

| Parameter | Description                                                                                                    |
|-----------|----------------------------------------------------------------------------------------------------|
| Port 1–24 | Lists port numbers from 1 to 24.                                                                                                    |
| PVID      | Select a PVID value between 1 and 4094. First, create a tag-based VLAN with VID $x$ . For example, if port $x$ receives an untagged packet, the switch will apply the PVID (for example, VID $y$ ) of port $x$ to tag this packet. The packet will then be forwarded as the tagged packet with VID $y$ . |
| Rule 1    | Check this box to forward only packets with VIDs matching this port's configured VID.                                                                                                    |
| Rule 2    | Check this box to drop the untagged frame.                                                                                                    |

#### Table 4-5 (continued). PVID Configuration options.

| Parameter    | Description                                                                  |
|--------------|------------------------------------------------------------------------------|
| Tag          | Check this box to require that outgoing packets contain the VLAN tag header. |
| Untag State  | Choose Enable or Disable from the drop-down menu.                            |
| Untag VID    | Type in a number between 0 and 4094.                                         |
| Apply button | Click on this button to save your changes.                                   |

#### 4.2.6 Aggregation

The Aggregation (Port Trunking) Configuration screen is used to configure the switch's link aggregation settings. Bundle more than one port with the same speed, full duplex, and the same MAC into a single logical port. For example, if there are three Fast Ethernet ports aggregated in a logical port, the resulting logical port has bandwidth three times as high as a single Fast Ethernet port's bandwidth.

To get to the Aggregation/Trunking Configuration screen shown in Figure 4-10, click on **Aggregation** in the Configuration menu shown in the Home page.

| System<br>Ports                                  | Group\Port | 1 | 2 | 3 | 4 | 5 | 6 | 7 | 8 | 9 | 10 | 11 | 12 | 13 | 14 | 15 | 16 | 17 | 18 | 19 | 20 | 21 | 22 | 23 | 2 |
|--------------------------------------------------|------------|---|---|---|---|---|---|---|---|---|----|----|----|----|----|----|----|----|----|----|----|----|----|----|---|
| LAN Mode<br>LAN Group<br>VID                     | Normal     | ۲ | ۲ | • | ۲ | ۲ | ۲ | ۲ | ۲ | ۲ | ۲  | ۲  | •  | ۲  | ۲  | ۲  | ۲  | •  | ۲  | •  | •  | ۲  | ۲  | •  | 0 |
| agregition<br>irror                              | Group 1    | 0 | 0 | 0 | 0 | 0 | 0 | 0 | 0 | 0 | 0  | 0  | 0  | 0  | 0  | 0  | 0  | 0  | 0  | 0  | 0  | 0  | 0  | 0  | 0 |
| uality of Service<br>andwidth Management         | Group 2    |   |   |   |   |   |   |   |   |   |    |    |    |    |    |    |    |    |    |    |    |    |    |    |   |
| rap Event<br>Aax. Packet Length                  | Group 3    |   |   |   |   |   |   |   |   |   |    |    |    |    |    |    |    |    |    |    |    |    |    |    |   |
| onitoring                                        | Group 4    |   |   |   |   |   |   |   |   |   |    |    |    |    |    |    |    |    |    |    |    |    |    |    |   |
| tatistics Overview<br>etailed Statistics         | Group 5    |   |   |   |   |   |   |   |   |   |    |    |    |    |    |    |    |    |    |    |    |    |    |    |   |
| aintenance                                       | Group 6    |   |   |   |   |   |   |   |   |   |    |    |    |    |    |    |    |    |    |    |    |    |    |    |   |
|                                                  | Group 7    |   |   |   |   |   |   |   |   |   |    |    |    |    |    |    |    |    |    |    |    |    |    |    |   |
| tatus<br>Yarm Restart<br>actory Default<br>ogout | Group 8    |   |   |   |   |   |   |   |   |   |    |    |    |    |    |    |    |    |    |    |    |    |    |    |   |

### Figure 4-10. Aggregation/Trunking Configuration screen.

Table 4-6 explains the options shown in Figure 4-10.

| Parameter    | Description                                                                                          |
|--------------|----------------------------------------------------------------------------------------------------|
| Normal       | Click on this button to set up the ports that do not join any aggregation trunking group.            |
| Group 1–8    | Click on these buttons to group chosen ports together. Up to 8 ports can be selected for each group. |
| Apply button | Click on this button to save your changes.                                                           |

#### Table 4-6. Aggregation/Trunking Configuration options.

#### 4.2.7 MIRROR

Mirror configuration monitors the network traffic. For example, if port A and port B are the sniffer port and source port respectively, the traffic passed by port B will be copied to port A for monitoring.

### NOTE

# When configuring the mirror function, avoid setting a port as a sniffer port and an aggregated port at the same time.

To get to the Mirror Setting screen shown in Figure 4-11, click on **Mirror** in the Configuration menu from the Home page.

| uration                           | Mirror Set   | ting                                                                                                    |
|-----------------------------------|--------------|----------------------------------------------------------------------------------------------------|
|                                   | ID           | 1                                                                                                    |
|                                   | Sniffer Mode | Disable 💌                                                                                                    |
|                                   | Sniffer Port | 1                                                                                                    |
| :<br><u>anagement</u><br>t Length | Source Port  | 1       2       3       4       5       6       7       8       9       10       11       12                    13       14       15       16       17       18       19       20       21       22       23       24 |
|                                   | Apply        |                                                                                                    |
| erview<br>stics                   |              |                                                                                                    |
| ce                                |              |                                                                                                    |
| <u>rt</u><br>ult                  |              |                                                                                                    |

#### Figure 4-11. Mirror Setting screen.

Table 4-7 describes the options shown in Figure 4-11.

Table 4-7. Mirror Setting screen options.

| Parameter    | Description                                                                         |
|--------------|-------------------------------------------------------------------------------------|
| Sniffer Mode | From the drop-down menu, enable or disable the port mirror function.                |
| Sniffer Port | Choose a port (1–24) from the drop-down menu for monitoring. The default is port 1. |
| Source Port  | Check the box underneath the port you want to choose.                               |
| Apply button | Click on this button to save your selections.                                       |

#### 4.2.8 QUALITY OF SERVICE

The switch's QoS function supports VLAN-tagged priority for up to 8 priorities. To get to the screen shown in Figure 4-12, click on **Quality of Service** in the Configuration menu on the Home page.

| Giga Swit                                                                                      | ch 👘                             |               |  |
|------------------------------------------------------------------------------------------------|----------------------------------|---------------|--|
| Configuration                                                                                  | Quality of Service (QoS) (       | Configuration |  |
| System<br>Ports<br>VLAN Mode<br>VLAN Group                                                     | Default Class High ¥             |               |  |
| PVID                                                                                           | O VLAN Tag Priority              | Configure     |  |
| Aggregation<br>Mirror                                                                          | ● IP ToS Classification          | Configure     |  |
| Quality of Service<br>Bandwidth Ma_egement<br>Trap Event                                       | O IP TCP/UDP Port Classification | Configure     |  |
| Max. Packet Length                                                                             | ○ IP Diffserv Classification     | Configure     |  |
| Monitoring<br>Statistics Overview<br>Detailed Statistics                                       | Apply                            |               |  |
| Maintenance<br><u>Status</u><br><u>Warm Restart</u><br><u>Factory Default</u><br><u>Logout</u> |                                  |               |  |

Figure 4-12. Quality of Service Configuration screen.

Table 4-8 describes the options shown in Figure 4-12.

| Parameter                         | Description                                                                                                    |
|-----------------------------------|----------------------------------------------------------------------------------------------------|
| Default Class                     | Select High or Low priority from the drop-down menu. For example, if you set the QoS function as VLAN Tag Priority mode, and choose Default Class as High, then packets with no tag will be considered high priority. The initial Default Class value is High. |
| VLAN Tag<br>Priority              | Select this to enable VLAN tagging. Click on <b>Configure</b> to configure this option.                                                                                                    |
| IP ToS Classification             | Select this to apply Layer 3 on a network framework. Click on <b>Configure</b> to configure this option.                                                                                                    |
| IP TCP/UDP<br>Port Classification | Select this, then click on <b>Configure</b> to set L4 QoS configuration.                                                                                                    |
| IP Diffserv<br>Classification     | This option is not currently used.                                                                                                    |
| Apply button                      | Click on this button to save your changes.                                                                                                    |

### VLAN Tag Priority (see Figure 4-12)

When you click on VLAN Tag Priority, then Configure in Figure 4-12, Figure 4-13 appears.

| Configuration                                                                                          | VLAN Tag Prio | IIIy  |                      |       |        |
|----------------------------------------------------------------------------------------------------|---------------|-------|----------------------|-------|--------|
| <u>orts</u><br>LAN Mode                                                                                |               |       | N Tag Priority Class | 0     |        |
| AN Group<br>/ID                                                                                        | Port          | Bit 0 | Bit 1                | Bit 2 | Class  |
| agregation<br>irror                                                                                    | Port 1 🔛      | 0     | 0                    | 0     | Low 🛩  |
| Mirror<br>Guality of Service<br>Bandwidth Management<br>Trap Event<br>Max. Packet Length<br>Monitoring |               | 0     | 1                    | 0     | Low V  |
|                                                                                                    |               | 0     | 1                    | 1     | Low Y  |
|                                                                                                    |               | 1     | 0                    | 0     | High V |
|                                                                                                    |               | 1     | 0                    | 1     | High 🛩 |
| tatistics Overview                                                                                     |               | 1     | 1                    | 0     | High 🛩 |
| etailed Statistics                                                                                     |               | 1     | 1                    | 1     | High 🛩 |
| laintenance<br>tatus<br>/arm.Restart<br>actory.Default<br>ogout                                        |               |       |                      |       |        |

Figure 4-13. VLAN Tag Priority screen.

Table 4-9 describes the options shown in Figure 4-13.

### Table 4-9. VLAN Tag Priority screen options.

| Parameter    | Description                                                                                                    |
|--------------|----------------------------------------------------------------------------------------------------|
| Port         | Choose VLAN Tag QoS for ports 1–24 from the drop-down menu. Click<br>on <b>All</b> to set up all ports at once. |
| Bits         | Values can be Bit 0, 1, or 2.                                                                                   |
| Class        | Select High or Low priority from the drop-down menu.                                                            |
| Apply button | Click on this button to save your changes.                                                                      |

#### IP ToS Classification (see Figure 4-12)

Another QoS function is applying Layer 3 on a network framework. See Figure 4-14. To get to the screen shown in Figure 4-14, click on **IP ToS Classification** in Figure 4-12. Then click on **Configure**.

|                                         |          |       | CP/IP ToS Classes |       |        |
|-----------------------------------------|----------|-------|-------------------|-------|--------|
| em<br>I Mode                            | Port     | Bit O | Bit 1             | Bit 2 | Class  |
| Group                                   |          | 0     | 0                 | 0     | High 🛩 |
| lation                                  | Port 1 🚩 | 0     | 0                 | 1     | High 🜱 |
| r of Service<br>idth Management<br>vent |          | 0     | 1                 | 0     | High 🛩 |
| <u>vent</u><br>Packet Length            |          | 0     | 1                 | 1     | High 👻 |
|                                         |          | 1     | 0                 | 0     | High 😪 |
| oring                                   |          | 1     | 0                 | 1     | High ⊻ |
| <u>cs Overview</u><br>d Statistics      |          | 1     | 1                 | 0     | High 🛩 |
| <u>d Statistics</u>                     |          | 1     | 1                 | 1     | High 😒 |
| enance<br>Restart<br>• Default          |          |       |                   |       |        |

Figure 4-14. QoS ToS Configuration screen.

Table 4-10 describes the options shown in Figure 4-14.

| Parameter    | Description                                                                          |
|--------------|--------------------------------------------------------------------------------------|
| Port         | Select ports 1–24 from the drop-down menu. Or choose <b>All</b> to select all ports. |
| Bits         | Displays Bit 0, 1, or 2.                                                             |
| Class        | Choose High or Low from the drop-down menu.                                          |
| Apply button | Click on this button to save your changes.                                           |

IP TCP/UDP Port Classification (see Figure 4-12)

#### Simple Mode

This option in Figure 4-12 lets you configure L4 QoS. See Figures 4-15 and 4-16. To get to Figure 4-15, click on **IP TCP/UDP Port Classification** in the Quality of Service (QoS) screen (Figure 4-12). Then click on **Configure**.

| System <ul> <li>Disable IP TCP/UDP Port Classification</li> <li>VLAN Mode</li> <li>Down prioritize web browsing, e-mail, FTP and news</li> <li>Prioritize IP Telephony (VoIP)</li> <li>O Prioritize iSCSI</li> <li>O Prioritize web browsing, e-mail, FTP transfers and news</li> <li>Trap Event</li> <li>O Prioritize Streaming Audio/Video</li> <li>O Prioritize Databases (Oracle, IBM DB2, SQL, Microsoft)</li> </ul> Monitoring <ul> <li>Statistics</li> <li>Advance &gt;&gt;         </li> </ul>                                                                                                    | onfiguration                           | Quality of Service (QoS) Layer-4 Configuration            |
|----------------------------------------------------------------------------------------------------|----------------------------------------|-----------------------------------------------------------|
| ALAN Group       O Down prioritize web browsing, e-mail, FTP and news         Prioritize IP Telephony (VoIP)         Mirror       O Prioritize ISCSI         Dandwidth Management<br>rap Event       O Prioritize web browsing, e-mail, FTP transfers and news         VID       O Prioritize Web browsing, e-mail, FTP transfers and news         O Prioritize Web browsing, e-mail, FTP transfers and news         O Prioritize Web browsing, e-mail, FTP transfers and news         O Prioritize Streaming Audio/Video         O Prioritize Databases (Oracle, IBM DB2, SOL, Microsoft)         Advance >> | <u>stem</u><br>r <u>ts</u>             | Disable IP TCP/UDP Port Classification                    |
| agregation<br>Immor       O Prioritize IP Telephony (VoIP)         O Prioritize ISCSI       O Prioritize iSCSI         andwidth Management<br>rap Event       O Prioritize web browsing, e-mail, FTP transfers and news         Iax. Packet Length       O Prioritize Streaming Audio/Video         Ionitoring       O Prioritize Databases (Oracle, IBM DB2, SQL, Microsoft)         Advance >>       Advance >>                                                                                                    | AN Group                               | O Down prioritize web browsing, e-mail, FTP and news      |
| ality of Service       O Prioritize isosi         advidth Management       O Prioritize web browsing, e-mail, FTP transfers and news         by: Event       O Prioritize Streaming Audio/Video         onitoring       O Prioritize Databases (Oracle, IBM DB2, SOL, Microsoft)         atistics Overview       Advance >>                                                                                                    | gregation                              | ○ Prioritize IP Telephony (VoIP)                          |
| p Event       O Prioritize Streaming Audio/Video         pnitoring       O Prioritize Databases (Oracle, IBM DB2, SQL, Microsoft)         Advance >>       Advance >>                                                                                                    |                                        | O Prioritize iSCSI                                        |
| ax. Packet Length       O Prioritize Streaming Audio/Video         onitoring       O Prioritize Databases (Oracle, IBM DB2, SOL, Microsoft)         atistics Overview tailed Statistics       Advance >>                                                                                                    |                                        | O Prioritize web browsing, e-mail, FTP transfers and news |
| Advance >><br>tatistics Overview<br>etailed Statistics                                                                                                    | <u>ix. Packet Length</u>               | O Prioritize Streaming Audio/Video                        |
| tatistics Overview<br>etailed Statistics                                                                                                    | onitoring                              | O Prioritize Databases (Oracle, IBM DB2, SQL, Microsoft)  |
| laintenanas                                                                                                    | atistics Overview<br>tailed Statistics | Advance >>                                                |
| Apply                                                                                                    | aintenance                             | Apply                                                     |
| <u>Status</u><br>Varm Restart<br>actory Default<br>.ogout                                                                                                    | arm Restart<br>ctory Default           |                                                           |

#### Figure 4-15. Simple Mode screen.

For a description of the parameters shown in Figure 4-15, see Table 4-11.

#### Advanced Mode

To get to the Advanced mode screen (Figure 4-16), click on **Advance** in Figure 4-15. To go back to the Simple Mode screen (Figure 4-15), click on **Simple** in Figure 4-16.

| Configuration                                                                                            | Quality of                                                | f Service (             | ration             |               |                               |                 |
|----------------------------------------------------------------------------------------------------|-----------------------------------------------------------|-------------------------|--------------------|---------------|-------------------------------|-----------------|
| <u>System</u><br>Ports                                                                                   | Disable IP TCP/UDP Port Classification                    |                         |                    |               |                               |                 |
| AN Mode<br>AN Group                                                                                      | O Down prior                                              | itize web brows         | ing, e-mail, FTP a | nd news       |                               |                 |
| ID<br>gregation                                                                                          | O Prioritize IF                                           | P Telephony (Vo         | IP)                |               |                               |                 |
| ror<br>ality of Service                                                                                  | O Prioritize ISCSI                                        |                         |                    |               |                               |                 |
| idwidth Management<br>o Event                                                                            | C Prioritize web browsing, e-mail, FTP transfers and news |                         |                    |               |                               |                 |
| . Packet Length                                                                                          | O Prioritize Streaming Audio/Video                        |                         |                    |               |                               |                 |
| nitoring                                                                                                 |                                                           | atabases (Oracl         | e, IBM DB2, SQL, I | dicrosott)    |                               |                 |
|                                                                                                    | Simple <<                                                 |                         |                    |               |                               |                 |
| tailed Statistics                                                                                        | Simple <<                                                 |                         | TCP/IP La          | yer-4 TCP/UDP | Classes                       |                 |
| tailed Statistics                                                                                        | Simple <<<br>Special TCP/I                                |                         | TCP/IP La          |               | Classes<br>(all other TCP/UDI | P ports): Low   |
| tailed Statistics<br>aintenance<br><sup>atus</sup>                                                       |                                                           | JDP class:              | Low 🕑              |               | (all other TCP/UD)            | P ports): Low 💌 |
| atistics Overview<br>stailed Statistics<br>laintenance<br>atus<br>arm Restart<br>actory Default<br>igout | Special TCP/I                                             | JDP class:<br>Custom: 0 | Low 🕑              | Default class | (all other TCP/UD)            | P ports): Low V |

#### Figure 4-16. Advanced Mode screen.

Table 4-11 describes the options shown in Figures 4-15 and 4-16.

#### Table 4-11. Advanced or Simple Mode parameters.

| Parameter                                                                                            | Description                     |
|----------------------------------------------------------------------------------------------------|---------------------------------|
| Disable IP TCP/UDP Port Classification                                                               | Click on this button to enable. |
| Down prioritize Web browsing, e-mail, FTP, and news                                                  | Click on this button to enable. |
| Prioritize IP telephony (VoIP)                                                                       | Click on this button to enable. |
| Prioritize iSCSI                                                                                     | Click on this button to enable. |
| Prioritize Web browsing, e-mail, FTP transfers, and news                                             | Click on this button to enable. |
| Prioritize Streaming Audio/Video                                                                     | Click on this button to enable. |
| Prioritize Databases (Oracle, IBM <sup>®</sup> , DB2 <sup>®</sup> , SQL,<br>Microsoft <sup>®</sup> ) | Click on this button to enable. |

#### Table 4-11 (continued). Advanced or Simple Mode parameters.

| Parameter                 | Description                                                       |
|---------------------------|-------------------------------------------------------------------|
| Advance or Simple buttons | Click on this button to go to the Advanced or Simple Mode screen. |
| Apply button              | Click on this button to Apply the selections.                     |

In Advanced mode, some additional options are available. Refer to the bottom portion of the screen shown in Figure 4-16 and see Table 4-12.

| Parameter                               | Description                                                                                                    |
|-----------------------------------------|----------------------------------------------------------------------------------------------------|
| Special TCP/UDP class                   | Select Low or High priority from the drop-down menu.                                                                                                    |
| Default class (all other TCP/UDP ports) | Select Low or High priority from the drop-down menu.                                                                                                    |
| Port                                    | From the drop-down menu, select port 1–24 to enable the special function to work on the selected ports. Select the <b>All</b> option to set up all ports at the same time. |
| Custom                                  | Type in the number of the Special TCP/UDP port you want to select.                                                                                                    |
| Apply button                            | Click on this button to apply the selections.                                                                                                    |

Table 4-12. Advanced Mode Only parameters.

If you click on the **Simple** button in Figure 4-16, you'll return to the screen shown in Figure 4-15 and all L4 port numbers will disappear.

#### IP Diffserv Classification (see Figure 4-12)

This option is not currently used.

#### 4.2.9 BANDWIDTH MANAGEMENT

The Bandwidth Management function is used to set up the limit of Ingress and Egress bandwidth for each port.

### NOTE

Each switch port owns 16 KB packet buffer. The packet buffer size will be reduced when the bandwidth rate limitation is enabled, which may cause a frame to not be forwarded.

Figure 4-17 shows the Bandwidth Management Configuration. To get to this screen, click on **Bandwidth Management** in the Configuration menu on the Home screen.

| Giga Swit                                                  | tch                      |             |                  |                                                                                                    |
|------------------------------------------------------------|--------------------------|-------------|------------------|----------------------------------------------------------------------------------------------------|
| Configuration                                              | Bandwidth                | n Manage    | ement Config     | guration                                                                                                    |
| System<br>Ports<br>VLAN Mode                               | Port Number              | Port 1 💌    | licing)          |                                                                                                    |
| VLAN Group<br>PVID                                         | Traffic                  | State       | Data Rate (Mbps) | Description                                                                                                  |
| Aggregation<br>Mirror<br>Quality of Service                | All Traffic              | Disable 💌   | 0                | Incoming traffic is discarded if rate is exceeded.<br>Pause frames are generated if flow control is enabled. |
| Bandwidth Managament<br>Trap Event<br>Max. Packet Length   | Broadcast &<br>Multicast | Disable 👻   | 0                | Incoming traffic is discarded if rate is exceeded.                                                           |
| IVIAX. PACKEL LENGT                                        | Egress Rate Li           | miting (Cha | ning)            |                                                                                                    |
| Monitoring                                                 | Traffic                  | State       | Data Rate (Mbps) | Description                                                                                                  |
| Statistics Overview<br>Detailed Statistics                 | All Traffic              | Disable 💌   | 0                | Packet transmission is delayed if rate is exceeded.<br>Traffic may be lost if egress buffers run full.       |
| Maintenance                                                | Apply                    |             |                  |                                                                                                    |
| <u>Status</u><br>Warm Restart<br>Factory Default<br>Logout |                          |             |                  |                                                                                                    |
|                                                            |                          |             |                  |                                                                                                    |

Figure 4-17. Bandwidth Management Configuration screen.

Table 4-13 describes the options shown in Figure 4-17.

#### Table 4-13. Bandwidth Management Configuration screen options.

| Parameter                             | Description                                                                                                    |
|---------------------------------------|----------------------------------------------------------------------------------------------------|
| Port Number                           | From the drop-down menu, choose the port that you would like this function to work on. Valid options are 1–24. To set up all ports at one time, select <b>All</b> from the drop-down menu.                                   |
| All Traffic for Ingress Rate Limiting | Set up the limit of Ingress bandwidth for the port you choose. Incoming traffic will be discarded if the rate exceeds the value you set in the Data Rate field. If flow control is enabled, pause frames are also generated. |
| All Traffic, State                    | Select Disable or Enable from the drop-down menu.                                                                                                    |
| All Traffic, Data Rate (Mbps)         | Type in a number from 0 to 1000 to represent the data rate in Mbps.                                                                                                    |

| Parameter                                          | Description                                                                                                    |
|----------------------------------------------------|----------------------------------------------------------------------------------------------------|
| Broadcast & Multicast for Ingress<br>Rate Limiting | Set up the limit of Ingress bandwidth for the port you choose. Incoming traffic will be discarded if the rate exceeds the value you set up in the Data Rate field.                                                                                                    |
|                                                    | Choose Enable or Disable from the drop-down menu for the State.<br>Type in a number from 0 to 1000 in the Data Rate box to represent the<br>data rate in Mbps.                                                                                                    |
| All Traffic for Egress Rate Limiting               | Set up the limit of Egress bandwidth for the port you chose in the Port<br>Number field at the top of the screen. Packet transmission will be delayed<br>if the rate exceeds the value you type (a number from 0 to 1000) in the<br>Data Rate field. Traffic may be lost if the Egress buffers are full. |
|                                                    | Select Enable or Disable from the drop-down menu for the State.                                                                                                    |
|                                                    | Type in a number from 0 to 1000 in the Data Rate box to represent the data rate in Mbps.                                                                                                    |
| Apply button                                       | Click on this button to save the selections.                                                                                                    |

#### Table 4-13 (continued). Bandwidth management options.

#### 4.2.10 TRAP EVENT

The Trap Events Configuration screen is used to enable the switch to send out the trap information while predefined trap events occur. To get to this screen, click on **Trap Event** in the Configuration menu shown in the Home screen. See Figure 4-18.

| Giga Swit                                                                             | ch                      |                                                                         |                                                                                            |  |
|---------------------------------------------------------------------------------------|-------------------------|-------------------------------------------------------------------------|--------------------------------------------------------------------------------------------|--|
| Configuration                                                                         | Trap Events Confi       | guration                                                                |                                                                                            |  |
| System                                                                                | Trap IP                 | 0.0.0.0                                                                 |                                                                                            |  |
| <u>ystem</u><br>orts<br>LAN Mode                                                      | Trap IP                 | 0.0.0.0                                                                 |                                                                                            |  |
| AN Group<br>VID<br>ggregation<br>furror<br>Juality of Service<br>landwidth Management | System Event            | <ul> <li>Warm Boot</li> <li>Cold Boot</li> <li>Illegal Login</li> </ul> | Illegal Login Counter 0                                                                    |  |
| ap Evint<br>lax. Pi_ket Length<br>lonitoring                                          | TP and Fiher Port Event | Link Up     Link Down     Rx error threshold                            | Link Up Counter     0       Link Down Counter     0       Rx error threshold Counter     0 |  |
| <u>tatistics Overview</u><br>etailed Statistics                                       | Error threshold         | Tx error threshold<br>10 packets in 5 seco                              | Tx error threshold Counter 0<br>nds.                                                       |  |
| flaintenance<br>tatus<br>Varm Restart<br>actory Default<br>ogout                      | Apply Clear             |                                                                         |                                                                                            |  |

Figure 4-18. Trap Events Configuration screen.

Table 4-14 describes the parameters shown in Figure 4-18.

| Table 4-14. | Trap 1 | Events | Configuration | screen | parameters. |
|-------------|--------|--------|---------------|--------|-------------|
|             |        |        |               |        |             |

| Parameter    | Description                                                                                                    |
|--------------|----------------------------------------------------------------------------------------------------|
| Trap IP      | This is the IP address of the device that you want to collect data from.<br>Two different device addresses can be selected. "Trap" means to collect<br>data from the specified IP address. |
| System Event | Warm Boot, Cold Boot, or Illegal Login.                                                                                                    |
|              | Check the Warm Boot box to start a warm boot.                                                                                                    |
|              | Check the Cold Boot box to start a cold boot.                                                                                                    |
|              | Check Illegal Login box to indicate an illegal login.                                                                                                    |
|              | The Illegal Login Counter lists the number of illegal logins.                                                                                                    |

| Parameter               | Description                                                         |
|-------------------------|---------------------------------------------------------------------|
| TP and Fiber Port Event | Link Up, Link Down, Rx error threshold, Tx error threshold          |
|                         | Check the Link Up box to indicate a link up.                        |
|                         | Link Up Counter lists the number of link ups.                       |
|                         | Check the Link Down box to indicate a link down.                    |
|                         | Link Down Counter lists the number of link downs.                   |
|                         | Check the Rx error threshold box to indicate an Rx error threshold. |
|                         | Rx error threshold counter lists the number of Rx error thresholds. |
|                         | Check the Tx error threshold box to indicate a Tx error threshold.  |
|                         | Tx error threshold counter lists the number of Tx error thresholds. |
| Error threshold         | Lists the number of packets in 5 seconds.                           |
| Apply button            | Click on this button to save the changes.                           |
| Clear button            | Click on this button to clear the changes.                          |

#### Table 4-14 (continued). Trap Events Configuration screen parameters.

#### 4.2.11 MAXIMUM PACKET LENGTH

Set up the maximum packet length that each switch port can accept. Maximum length can be up to 1532 bytes or 9216 bytes. The default is 1532 bytes. To get to the screen shown in Figure 4-19, click on **Max. Packet Length** in the Configuration menu in the Home screen.

| Configuration                                                |       | um Packet I                 |      |                 |
|--------------------------------------------------------------|-------|-----------------------------|------|-----------------|
| vstem                                                        | Port  | Max. Frame Size             | Port | Max. Frame Size |
| <u>ystem</u><br>o <u>nts</u><br>_AN Mode                     | 1     | 1532                        | 2    | 1532 💉          |
| AN Group                                                     | 3     | 1518 <sup>1</sup> )<br>1532 | 4    | 1532 🛩          |
| /ID<br>gregation                                             | 5     | 9216                        |      | 1532 🛩          |
| irror<br>Jality of Service                                   | 7     | 1532 💌                      |      | 1532 💌          |
| <u>uality of Service</u><br>andwidth Management<br>rap Event | 9     | 1532 💌                      |      | 1532 🛩          |
| lax. Packet Length                                           | 11    | 1532 💌                      |      | 1532 🛩          |
| Monitoring                                                   | 13    | 1532 💌                      |      | 1532 💌          |
|                                                              | 15    | 1532 🛩                      |      | 1532 🛩          |
| tatistics Overview<br>etailed Statistics                     | 17    | 1532 💌                      |      | 1532 🛩          |
| etailed Statistics                                           | 19    | 1532 💌                      |      | 1532 🛩          |
| laintenance                                                  | 21    | 1532 💌                      |      | 1532 🛩          |
| tatus                                                        | 23    | 1532 💌                      |      | 1532 💌          |
| /arm Restart<br>actory Default<br>ogout                      | Apply |                             |      |                 |

#### Figure 4-19. Maximum Packet Length screen.

Table 4-15 lists the options shown in Figure 4-19.

#### Table 4-15. Maximum Packet Length screen options.

| Parameter       | Description                                         |
|-----------------|-----------------------------------------------------|
| Port            | Lists ports from 1 to 24.                           |
| Max. Frame Size | From the drop-down menu, choose 1532 or 9216 bytes. |
| Apply button    | Click on this button to save your changes.          |

### 4.3 Monitoring

Two functions are available in the Monitoring menu shown in the Home page. They include Statistics Overview and Detailed Statistics.

#### 4.3.1 STATISTICS OVERVIEW

This option collects any information and provides the counting summary about the port traffic, good or bad. To get to the screen shown in Figure 4-20, click on **Statistics Overview** in the Monitoring menu in the Home page.

| Giga Swit                                  | tch   |          |           | -200 600     |                 | -         |           |
|--------------------------------------------|-------|----------|-----------|--------------|-----------------|-----------|-----------|
| Configuration                              | Clear | Refresh  | Statis    | tics Overvie | w for all ports |           |           |
| <u>System</u><br>Ports<br>/LAN Mode        |       |          |           |              |                 |           |           |
| VLAN Mode<br>VLAN Group                    | Port  | Tx Bytes | Tx Frames | Rx Bytes     | Rx Frames       | Tx Errors | Rx Errors |
| /LAN Group<br>PVID                         | 1     | 461233   | 1409      | 278959       | 2153            | 0         | 0         |
| Aggregation<br>Airror                      | 2     | 0        | 0         | 0            | 0               | 0         | 0         |
| Quality of Service<br>Bandwidth Management | 3     | 0        | 0         | 0            | 0               | 0         | 0         |
| Bandwidth Management                       | 4     | 0        | 0         | 0            | 0               | 0         | 0         |
| <u>Frap Event</u><br>Max. Packet Length    | 5     | 0        | 0         | 0            | 0               | 0         | 0         |
| nux. I denot Longin                        | 6     | 0        | 0         | 0            | 0               | 0         | 0         |
| Monitoring                                 | 7     | 0        | 0         | 0            | 0               | 0         | 0         |
|                                            | 8     | 0        | 0         | 0            | 0               | 0         | 0         |
| Statistics Outprview                       | 9     | 0        | 0         | 0            | 0               | 0         | 0         |
| Statistics Overview<br>Detailed Statutics  | 10    | 0        | 0         | 0            | 0               | 0         | 0         |
|                                            | 11    | 0        | 0         | 0            | 0               | 0         | 0         |
| Maintenance                                | 12    | 0        | 0         | 0            | 0               | 0         | 0         |
|                                            | 13    | 0        | 0         | 0            | 0               | 0         | 0         |
| Status                                     | 14    | 0        | 0         | 0            | 0               | 0         | 0         |
| Narm Restart                               | 15    | 0        | 0         | 0            | 0               | 0         | 0         |
| Factory Default                            | 16    | 0        | 0         | 0            | 0               | 0         | 0         |
| <u>Logout</u>                              | 17    | 0        | 0         | 0            | 0               | 0         | 0         |
|                                            | 18    | 0        | 0         | 0            | 0               | 0         | 0         |
|                                            | 19    | 0        | 0         | 0            | 0               | 0         | 0         |
|                                            | 20    | 0        | 0         | 0            | 0               | 0         | 0         |
|                                            | 21    | 0        | 0         | 0            | 0               | 0         | 0         |
|                                            | 22    | 0        | 0         | 0            | 0               | 0         | 0         |
|                                            | 23    | 0        | 0         | 0            | 0               | 0         | 0         |
|                                            | 2.4   | 0        | 0         | 0            | 0               | n         | n         |

#### Figure 4-20. Statistics Overview for All Ports screen.

Table 4-16 describes the fields shown in Figure 4-20.

| Table 4-16. | <b>Statistics</b> | Overview | options. |
|-------------|-------------------|----------|----------|
|-------------|-------------------|----------|----------|

| Parameter | Description                             |
|-----------|-----------------------------------------|
| Port      | Lists the port numbers from 1 to 24.    |
| Tx Bytes  | Lists the total transmitted bytes.      |
| Tx Frames | Lists how many packets are transmitted. |
| Rx Bytes  | Lists the total received bytes.         |

| Parameter | Description                                  |
|-----------|----------------------------------------------|
| Rx Frames | Lists the how many packet are received.      |
| Tx Errors | Lists the number of bad packets transmitted. |
| Rx Errors | Lists the number of bad packets received.    |

#### Table 4-16 (continued). Statistics Overview options.

#### 4.3.2 DETAILED STATISTICS

This screen displays the detailed number for each port's traffic. In Figure 4-21, the window can show all counter information at the same time. To get to this screen, click on **Detailed Statistics** in the Monitoring menu shown in the Home page. Table 4-17 describes the parameters shown in Figure 4-21.

| Configuration<br>System<br>Ports         | Clear Refresh            | Statistics for Port 1<br>Port 1 Port 2 Port 3 Port 4 Port 5 Port 6<br>Port 9 Port 10 Port 11 Port 12 Port 13 Port 1<br>Port 17 Port 18 Port 19 Port 20 Port 21 Port 2 | 4 Port 15 Port 16 |
|------------------------------------------|--------------------------|----------------------------------------------------------------------------------------------------|-------------------|
| VLAN Mode<br>VLAN Group                  | Receive T                | otal Trai                                                                                                    | ismit Total       |
| VID                                      | Rx Packets               | 2311 Tx Packets                                                                                                    | 1524              |
| Aggregation<br>Airror                    | RX Octets                | 297474 TX Octets                                                                                                    | 527928            |
| Quality of Service                       | Rx High Priority Packets | 2311 Tx High Priority Packets                                                                                                    |                   |
| <u>Bandwidth Management</u><br>rap Event | Rx Low Priority Packets  | 0 Tx Low Priority Packets                                                                                                    | 152-              |
| <u>rap Event</u><br>Aax. Packet Length   | Rx Broadcast             | 80 Tx Broadcast                                                                                                    |                   |
|                                          | RX Multicast             | 5 TX Nulticast                                                                                                    |                   |
| Aonitoring                               | Receive Size             | Size Counters                                                                                                    |                   |
| inerniernig                              | Rx 64 Bytes              | <b>1535</b> Tx 64 Bytes                                                                                                    | 1061              |
| Statistics Overview                      | RX 65-127 Bytes          | 398 TX 65-127 Bytes                                                                                                    |                   |
| Detailed Statistics                      | Rx 128-255 Bytes         | 25 Tx 128-255 Bytes                                                                                                    |                   |
|                                          | Rx 256-511 Bybes         | 350 Tx 256-511 Bytes                                                                                                    |                   |
| Maintenance                              | Rx 512-1023 Bytes        | 3 Tx 512-1023 Bytes                                                                                                    | 326               |
|                                          | Rx 1024- Bybes           | 0 Tx 1024- Bytes                                                                                                    | 125               |
| <u>Status</u><br>Varm Restart            | Receive Error            | Counters Transmit                                                                                                    | Error Counters    |
| Factory Default                          | Rx CRC/Aligment          | 0 Tx Collisions                                                                                                    |                   |
| .oqout                                   | Rx Undersize             | 0 Tx Drops                                                                                                    |                   |
|                                          | Rx Oversize              | 0 Tx FIFO Drops                                                                                                    |                   |
|                                          | Rx Fragments             | 0                                                                                                    |                   |
|                                          | Rx Jabber                | 0                                                                                                    |                   |
|                                          | Rx Drops                 | 0                                                                                                    |                   |

Figure 4-21. Statistics Overview for Specific Ports.

| Table 4-17. Statistics Overview for | Specific Ports screen parameters. |
|-------------------------------------|-----------------------------------|
|-------------------------------------|-----------------------------------|

| Parameter  | Description                               |
|------------|-------------------------------------------|
| Port       | Lists the port numbers from 1 to 24.      |
| Rx Packets | Lists the number of the packets received. |
| Rx Octets  | The total received bytes.                 |

#### Table 4-17 (continued). Statistics Overview for Specific Ports screen parameters.

| Parameter                   | Description                                                                     |
|-----------------------------|---------------------------------------------------------------------------------|
| Rx High<br>Priority Packets | The number of Rx packets classified as high priority.                           |
| Rx Low<br>Priority Packets  | The number of Rx packets classified as low priority.                            |
| Rx Broadcast                | Shows the number of the received broadcast packets.                             |
| Rx Multicast                | Shows the counting number of the received multicast packet.                     |
| Tx Packets                  | Shows the counting number of the packet transmitted.                            |
| Tx Octets                   | The total transmitted bytes.                                                    |
| Tx High Priority Packets    | The number of Tx packets classified as high priority.                           |
| Tx Low Priority Packets     | The number of Tx packets classified as low priority.                            |
| Tx Broadcast                | Shows the number of the transmitted broadcast packets.                          |
| Tx Multicast                | Shows the number of the transmitted multicast packets.                          |
| Rx 64 Bytes                 | The number of 64-byte frames in good and bad packets received.                  |
| Rx 65–127 Bytes             | The number of 65–127-byte frames in good and bad packets received.              |
| Rx 128–255 Bytes            | The number of 128–255-byte frames in good and bad packets received.             |
| Rx 256–511 Bytes            | The number of 256–511-byte frames in good and bad packets received.             |
| Rx 512–1023 Bytes           | The number of 512–1023-byte frames in good and bad packets received.            |
| Rx 1024 Bytes               | The number of 1024 maximum-length byte frames in good and bad packets received. |
| Tx 64 Bytes                 | The number of 64-byte frames in good and bad packets transmitted.               |
| Tx 65–127 Bytes             | The number of 65–127-byte frames in good and bad packets transmitted.           |
| Tx 128–255 Bytes            | The number of 128–255-byte frames in good and bad packets transmitted.          |
| Tx 256–511 Bytes            | The number of 256–511-byte frames in good and bad packets transmitted.          |

| Parameter         | Description                                                                              |  |  |
|-------------------|------------------------------------------------------------------------------------------|--|--|
| Tx 512–1023 Bytes | The number of 512–1023-byte frames in good and bad packets transmitted.                  |  |  |
| Tx 1024 Bytes     | The number of 1024 maximum-length byte frames in good and bad packets transmitted.       |  |  |
| Rx CRC/Alignment  | The number of alignment errors and CRC error packets received.                           |  |  |
| Rx Undersize      | The number of short frames (<64 bytes) with valid CRC.                                   |  |  |
| Rx Oversize       | The number of long frames (according to the maximum length register) with valid CRC.     |  |  |
| Rx Fragments      | The number of short frames (<64 bytes) with invalid CRC.                                 |  |  |
| Rx Jabber         | The number of long frames (according to the maximum length regist with invalid CRC.      |  |  |
| Rx Drops          | The number of frames dropped due to the lack of a receiving buffer.                      |  |  |
| Tx Collisions     | The number of collisions while transmitting frames.                                      |  |  |
| Tx Drops          | The number of frames dropped due to excessive collision, late collision, or frame aging. |  |  |
| Tx FIFO Drops     | The number of frames dropped due to the lack of a transmitting buffer.                   |  |  |

#### Table 4-17 (continued). Statistics Overview for Specific Ports screen parameters.

#### 4.4 Maintenance

Four functions are available in the Maintenance menu: Status, Warm Reset, Factory Default, and Logout.

#### 4.4.1 STATUS

Eight port monitoring and management functions are available in the Status menu; these are listed in italics below and on the next several pages.

#### System Status

To get to the System Status screen shown in Figure 4-22, click on **Status** in the Maintenance menu shown on the Home page.

# System Status

| Product Name             | 24-Port 10/100/1000M Gigabit SW. |
|--------------------------|----------------------------------|
| Firmware Version         | v1.07                            |
| Hardware Version         | v1.01                            |
| Serial Number            | 030A01000019                     |
| IP Address               | 192.168.1.1                      |
| Subnet Mask              | 255.255.255.0                    |
| Default Gateway          | 192.168.1.254                    |
| MAC Address              | 00-40-c7-e6-00-12                |
| System Name              | Giga Switch                      |
| Auto Logout Timer (mins) | 0                                |

Figure 4-22. System Status screen.

Table 4-18 describes the parameters shown in Figure 4-22.

#### Table 4-18. System Status parameters.

| Parameter                | Description                                                                                 |
|--------------------------|---------------------------------------------------------------------------------------------|
| Product Name             | Shows the product name of the device.                                                       |
| Firmware Version         | Shows the switch's firmware version.                                                        |
| Hardware Version         | Shows the switch's hardware version.                                                        |
| Serial Number            | The serial number is assigned by the manufacturer.                                          |
| IP Address               | Shows the switch's IP address.                                                              |
| Subnet Mask              | Shows the switch's subnet mask.                                                             |
| Default Gateway          | Shows the switch's default gateway.                                                         |
| MAC Address              | Shows the switch's Ethernet MAC address.                                                    |
| System Name              | Shows the switch's name.                                                                    |
| Auto Logout Timer (mins) | Shows the amount of time that the switch will wait before logging out of the Web interface. |

#### **TP/Fiber Ports Status**

The TP/Fiber Ports Status function displays the latest updated status of all ports in the switch. It allows you to view the setting, link status, speed, and flow control. To get to the screen shown in Figure 4-23, click on **Status** in the Home screen, then **TP/Fiber Ports Status** in the Status menu.

| ort | Link Status | Speed | Flow Control | Port | Link Status | Speed | Flow Control |
|-----|-------------|-------|--------------|------|-------------|-------|--------------|
| 1   | 100FDX      | Auto  | Enabled      | 2    | Down        | Auto  | Enabled      |
| 3   | Down        | Auto  | Enabled      | -4   | Down        | Auto  | Enabled      |
| 5   | Down        | Auto  | Enabled      | 6    | Down        | Auto  | Enabled      |
| 7   | Down        | Auto  | Enabled      | 8    | Down        | Auto  | Enabled      |
| 9   | Down        | Auto  | Enabled      | 10   | Down        | Auto  | Enabled      |
| 11  | Down        | Auto  | Enabled      | 12   | Down        | Auto  | Enabled      |
| 13  | Down        | Auto  | Enabled      | 14   | Down        | Auto  | Enabled      |
| 1.5 | Down        | Auto  | Enabled      | 16   | Down        | Auto  | Enabled      |
| 17  | Down        | Auto  | Enabled      | 18   | Down        | Auto  | Enabled      |
| 19  | Down        | Auto  | Enabled      | 20   | Down        | Auto  | Enabled      |
| 21  | Down        | Auto  | Enabled      | 22   | Down        | Auto  | Enabled      |
| 23  | Down        | Auto  | Enabled      | 24   | Down        | Auto  | Enabled      |
| ibe | er Port Sta | atus  |              |      |             |       |              |
| 23  | Down        | Auto  | Enabled      | 24   | Down        | Auto  | Enabled      |

#### Figure 4-23. TP/Fiber Ports Status screen.

Table 4-19 describes the parameters shown in Figure 4-23.

| Table 4-19. TP/Fiber Ports Status screen parameters. |
|------------------------------------------------------|
|------------------------------------------------------|

| Parameter    | Description                                                                                                    |
|--------------|----------------------------------------------------------------------------------------------------|
| Port         | Displays the port number from 1 to 24.                                                                                                    |
| Link Status  | Shows if the link on the port is active or not. If the link is connected to a working device, the Link Status will show the current link speed and duplex. If the connection is broken, it will show Down. The hardware on both connected devices determines this. There is no default value.                                                                                                    |
| Speed        | Displays the speed and duplex of all ports. Three speeds are supported<br>for twisted-pair media: 10 Mbps, 100 Mbps, and 1000 Mbps. If the media<br>is 1 Gbps fiber, only 1000 Mbps speed is supported. The status of<br>speed/duplex mode is determined by the negotiation of both local port and<br>link partner in auto speed mode or user setting in force mode. The local<br>port has to be preset. |
| Flow Control | Shows each port's flow control status. There are two types of flow control<br>in Ethernet: backpressure for half-duplex operation and pause flow control<br>(IEEE 802.3x) for full duplex. The switch supports both. The default value<br>is Enabled.                                                                                                    |

#### Aggregation

To get to the Aggregation screen shown in Figure 4-24, click on **Status** in the Maintenance menu on the Home screen. Then click on **Aggregation** from the Status menu.

| Aggregation                                                           |
|-----------------------------------------------------------------------|
| Normal 1,2,3,4,5,6,7,8,9,10,11,12,13,14,15,16,17,18,19,20,21,22,23,24 |
| Group 1                                                               |
| Group 2                                                               |
| Group 3                                                               |
| Group 4                                                               |
| Group 5                                                               |
| Group 6                                                               |
| Group 7                                                               |
| Group 8                                                               |

#### Figure 4-24. Aggregation screen.

Table 4-20 describes the parameters shown in Figure 4-24.

| Parameter | Description                                                         |
|-----------|---------------------------------------------------------------------|
| Normal    | Displays the ports that do not join any aggregation trunking group. |
| Group 1–8 | Displays the group members.                                         |

#### VLAN

The VLAN Status screens (Figures 4-25, 4-26, and 4-27) display the status of VLAN mode and VLAN group setting. To get to these screens, click on **Status** in the Maintenance menu in the Home screen, then click on **VLAN Status**.

#### VLAN

| VLAN Mo | de Tag Based VL | AN  |                                                                |
|---------|-----------------|-----|----------------------------------------------------------------|
| ID      | Description     | VID | Member                                                         |
| 1       | Default         | 1   | 1,2,3,4,5,6,7,8,9,10,11,12,13,14,15,16,17,18,19,20,21,22,23,24 |

Figure 4-25. Tag-Based VLAN.

#### VLAN

| VLAN Mo | de Port Based V | LAN                                                            |
|---------|-----------------|----------------------------------------------------------------|
| ID      | Description     | Member                                                         |
| 1       | Default         | 1,2,3,4,5,6,7,8,9,10,11,12,13,14,15,16,17,18,19,20,21,22,23,24 |

#### Figure 4-26. Port-Based VLAN.

#### VLAN

| VLAN Mode | Metro Mode  |          |        |
|-----------|-------------|----------|--------|
| ID        | Description |          | Member |
| 1         | Default1    | 1,23,24  |        |
| 2         | Default2    | 2,23,24  |        |
| 3         | Default3    | 3,23,24  |        |
| 4         | Default4    | 4,23,24  |        |
| 5         | Default5    | 5,23,24  |        |
| 6         | Default6    | 6,23,24  |        |
| 7         | Default7    | 7,23,24  |        |
| 8         | Default8    | 8,23,24  |        |
| 9         | Default9    | 9,23,24  |        |
| 10        | Default10   | 10,23,24 |        |
| 11        | Default11   | 11,23,24 |        |
| 12        | Default12   | 12,23,24 |        |
| 13        | Default13   | 13,23,24 |        |
| 14        | Default14   | 14,23,24 |        |
| 15        | Default15   | 15,23,24 |        |
| 16        | Default16   | 16,23,24 |        |
| 17        | Default17   | 17,23,24 |        |
| 18        | Default18   | 18,23,24 |        |
| 19        | Default19   | 19,23,24 |        |
| 20        | Default20   | 20,23,24 |        |
| 21        | Default21   | 21,23,24 |        |
| 22        | Default22   | 22,23,24 |        |
|           |             |          | r 1    |

#### Figure 4-27. VLAN Metro Mode screen.

Table 4-21 describes the parameters shown in Figures 4-25, 4-26, and 4-27.

#### Table 4-21. VLAN screen parameters.

| Parameter | Description                           |
|-----------|---------------------------------------|
| VLAN Mode | Tag-based, Port-based, or Metro mode. |
| VID       | 1–24                                  |
| Member    | Port numbers from 1 to 24.            |

#### Mirror

The Mirror status screen (Figure 4-28) displays the mirror configuration setting result. To get to this screen, click on **Status** in the Maintenance menu in Figure 4-3. Then click on **Mirror** in the Status menu.

| Mirror              |         |
|---------------------|---------|
| <b>Sniffer Mode</b> | Disable |
| Sniffer Port        | 1       |
| Source Port         |         |

#### Figure 4-28. Mirror status screen.

Table 4-22 describes the parameters in Figure 4-28.

#### Table 4-22. Mirror status screen options.

| Parameter    | Description                                           |
|--------------|-------------------------------------------------------|
| Sniffer Mode | Choose to display Disable or Enable.                  |
| Sniffer Port | Displays the port number of the selected port (1–24). |
| Source Port  | Displays the port number of the selected port (1–24). |

#### Trap Event

The Trap Event status screen (see Figure 4-29) displays the switch's trap information sent out while predefined trap events occurred. To get to this screen, click on **Status** in the Maintenance menu in the Home screen, then click on **Trap Event** from the Status menu.

| Trap Event         |                         |                            |   |  |
|--------------------|-------------------------|----------------------------|---|--|
| Trap IP            |                         | 0.0.0.0                    |   |  |
| Trap IP            |                         | 0.0.0                      |   |  |
|                    |                         | System Event               |   |  |
| Warm Boot          |                         |                            |   |  |
| Cold Boot          |                         |                            |   |  |
| Illegal Login      |                         | Illegal Login Counter      | 0 |  |
|                    | TP and Fiber Port Event |                            |   |  |
| Link Up            |                         | Link Up Counter            | 0 |  |
| Link Down          |                         | Link Down Counter          | 0 |  |
| Rx error threshold |                         | Rx error threshold Counter | 0 |  |
| Tx error threshold |                         | Tx error threshold Counter | 0 |  |
| Error threshold    |                         | 10                         |   |  |

#### Figure 4-29. Trap Event screen.

Table 4-23 describes the parameters shown in Figure 4-29.

-

\_

| Parameter             | Description                                                                                                    |
|-----------------------|----------------------------------------------------------------------------------------------------|
| Trap IP               | This displays the IP address(es) of the device(s) that you selected to collect data from. "Trap" means to collect data from the specified IP address. One or two Trap IP addresses can be displayed. |
| Warm Boot             | Check this box to select warm boot.                                                                                                    |
| Cold Boot             | Check this box to select cold boot.                                                                                                    |
| Illegal Login         | Check this box to count the number of illegal logins.                                                                                                    |
| Illegal Login Counter | Displays the number of illegal login attempts.                                                                                                    |

| Parameter                  | Description                                  |
|----------------------------|----------------------------------------------|
| Link Up                    | Check this box to enable link up.            |
| Link Up Counter            | Displays the number of link ups counted.     |
| Link Down                  | Check this box to enable link down.          |
| Link Down Counter          | Displays the number of link downs counted.   |
| Rx error Threshold         | Check this box to enable Rx error threshold. |
| Rx error Threshold Counter | Displays the number of Rx errors counted.    |
| Tx error Threshold         | Check this box to enable Tx error threshold. |
| Tx error Threshold Counter | Displays the number of Tx errors counted.    |
| Error threshold            | Displays the number of errors.               |

#### Table 4-23 (continued). Trap Event screen options.

#### Maximum Packet Length

The Maximum Packet Length status screen (see Figure 4-30) displays the settings of the maximum packet length that each switch port can accept. To get to this screen, click on **Status** in the Maintenance menu (Figure 4-3), then click on **Max. Packet Length** in the Status menu.

| Maximum Packet Length           Port         Max. Frame Size         Port         Max. Frame Size           1         1532         2         1532           3         1532         4         1532           5         1532         6         1532           7         1532         8         1532 |                 |      |                 |
|----------------------------------------------------------------------------------------------------|-----------------|------|-----------------|
| Port                                                                                                    | Max. Frame Size | Port | Max. Frame Size |
| 1                                                                                                    | 1532            | 2    | 1532            |
| 3                                                                                                    | 1532            | 4    | 1532            |
| 5                                                                                                    | 1532            | 6    | 1532            |
| 7                                                                                                    | 1532            | 8    | 1532            |
| 9                                                                                                    | 1532            | 10   | 1532            |
| 11                                                                                                    | 1532            | 12   | 1532            |
| 13                                                                                                    | 1532            | 14   | 1532            |
| 15                                                                                                    | 1532            | 16   | 1532            |
| 17                                                                                                    | 1532            | 18   | 1532            |
| 19                                                                                                    | 1532            | 20   | 1532            |
| 21                                                                                                    | 1532            | 22   | 1532            |
| 23                                                                                                    | 1532            | 24   | 1532            |

#### Figure 4-30. Maximum Packet Length screen.

Table 4-24 explains the options shown in Figure 4-30.

| Parameter       | Description                                                                                                    |
|-----------------|----------------------------------------------------------------------------------------------------|
| Port            | Lists ports 1–24.                                                                                                    |
| Max. Frame Size | Displays the settings for the maximum size packet length that each<br>switch port can accept. The maximum length can be up to 1532 bytes<br>or 9216 bytes. The default value is 1532 bytes. |

#### 4.4.2 WARM RESTART

You can reboot the switch in many ways, including power on, hardware reset, and software reset. Press the **Reset** button on the front panel to reset the switch and to retrieve the default setting. After upgrading the software, you must reboot to have the new configuration take effect.

To get to the Warm Restart screen shown in Figure 4-31, click on **Warm Restart** in the Maintenance menu in the Home screen (Figure 4-3).

| Giga Switch                                                                                                    |                                                        |   |  |
|----------------------------------------------------------------------------------------------------|--------------------------------------------------------|---|--|
| Configuration                                                                                                    | Warm Restart<br>Are you sure to perform a Warm Restart | 2 |  |
| System<br>Ports<br>VLAN Group<br>PVID<br>Aggregation<br>Mirror<br>Quality of Service<br>Bandwidth Management<br>Trap Event<br>Max. Packet Length | Yes                                                    |   |  |
| Monitoring<br>Statistics Overview<br>Detailed Statistics                                                                                         |                                                        |   |  |
| Maintenance                                                                                                    |                                                        |   |  |
| Status<br>Warm Rh <mark>start</mark><br>Factory Befault<br>Logout                                                                                |                                                        |   |  |
|                                                                                                    |                                                        |   |  |
|                                                                                                    |                                                        |   |  |

Figure 4-31. Warm Restart screen.

To perform a warm reset, press the **Yes** button.

#### 4.4.3 FACTORY DEFAULT

The factory default configuration function can retrieve the default setting to replace the working configuration. Except for the IP address setting, all configurations will be restored to the factory default value when you select Restore Default Configuration from the Factory Default screen. To get to the Restore Default Configuration screen shown in Figure 4-32, click on **Factory Default** in the Maintenance menu on the Home screen. If you want to restore all configurations including the IP address setting to the factory default, press the **Reset** button on the front panel.

### NOTE

# For the Reset button: You must press and hold the Reset button for at least 3 seconds to restore the factory default setting.

| <mark>Giga Swit</mark>                                                               |                                                                                   |
|--------------------------------------------------------------------------------------|-----------------------------------------------------------------------------------|
| Configuration                                                                        | Restore Default Configuration                                                     |
| System<br>Ports<br>VLAN Group<br>PVID<br>Aggregation<br>Mirror<br>Ouelity of Service | Click Yes Button to Continue<br>Yes                                               |
| Quality of Service<br>Bandwidth Management<br>Trap Event<br>Max. Packet Length       | Note: You will lose current setting after restoring to the default configuration! |
| Monitoring                                                                           |                                                                                   |
| Statistics Overview<br>Detailed Statistics                                           |                                                                                   |
| Maintenance                                                                          |                                                                                   |
| Status<br>Warm Restart<br>Factory Dimault<br>Logout                                  |                                                                                   |
|                                                                                      |                                                                                   |
|                                                                                      |                                                                                   |

#### Figure 4-32. Restore Default Configuration screen.

To restore default configuration, press the Yes button.

#### 4.4.4 LOGOUT

The switch allows you to log out of the system to prevent unauthorized users from accessing the system. If you do not log out and exit the browser, the switch will automatically log out. Besides the manual logout and implicit logout, you can also set the Auto Logout Timer in the system configuration function to On or Off. To get to the Logout screen shown in Figure 4-33, click on **Logout** in the Maintenance menu in the Home screen.

| Giga Switch                                                                                                    |                             |        | - <b>N E N E</b> |
|----------------------------------------------------------------------------------------------------|-----------------------------|--------|------------------|
| Configuration                                                                                                    | Logout                      |        |                  |
| System<br>Ports<br>VLAN Mode<br>VLAN Group<br>PVID<br>Aggregation<br>Mirror<br>Quality of Service<br>Bandwidth Management<br>Trap Event<br>Max. Packet Length | Press Logout if you want to | o guit |                  |
| Monitoring<br>Statistics Overview<br>Detailed Statistics                                                                                                    |                             |        |                  |
| Maintenance                                                                                                    |                             |        |                  |
| Status<br>Warm Restart<br>Factory Default                                                                                                    |                             |        |                  |
|                                                                                                    |                             |        |                  |

Figure 4-33. Logout screen.

Press the **Logout** button to log out.

# 5. Troubleshooting

### 5.1 Problems You May Experience

Problem: The Link/Act LED is off.

**Possible Cause #1:** The attached device is not powered on.

**Possible Solution #1:** Power on the attached device.

Possible Cause #2: The cable may not be the correct type or is faulty.

**Possible Solution #2:** Determine whether the cable is the correct type or if it is faulty. Replace the cable if necessary.

Possible Cause #3: The installed building premise cable is faulty.

**Possible Solution #3:** Replace the faulty cable.

Possible Cause #4: The port may be faulty.

Possible Solution #4: Attach a device with a known working port.

**Problem:** Computer A can connect to computer B, but it can't connect to computer C through the Managed 24-Port 10/100/1000 Ethernet Switch with 2 SFP Dual Media.

Possible Cause #1: Check computer C's Link/Act LED.

**Possible Solution #1:** If the Link/Act LED is off, try another network device on this connection.

Possible Cause #2: Computer C's network link might be incorrectly configured.

Possible Solution #2: Verify the network configuration on computer C.

Problem: The uplink connection function fails to work.

**Possible Cause:** The ports on another switch must be compatible with the Managed 24-Port 10/100/1000 Ethernet Switch with 2 SFP Dual Media.

Possible Solution: Check the switch's uplink setup to verify that the uplink function is enabled.

Problem: How do I configure the switch?

**Possible Solution:** Use the Internet Explorer browser program to control the Web functions in the switch. First, choose any port in the Managed 24-Port 10/100/1000 Ethernet Switch with 2 SFP Dual Media. Then, type the default IP address, 192.168.1.1, in the address row in the browser to connect to the switch via an RJ-45 network line. The login screen will appear.

### 5.2 Calling Black Box

If you determine that your Managed 24-Port 10/100/1000 Ethernet Switch with 2 SFP Dual Media is malfunctioning, do not attempt to alter or repair the unit. It contains no user-serviceable parts. Contact Black Box at 724-746-5500.

Before you do, make a record of the history of the problem. We will be able to provide more efficient and accurate assistance if you have a complete description, including:

- the nature and duration of the problem.
- when the problem occurs.
- the components involved in the problem.
- any particular application that, when used, appears to create the problem or make it worse.

### 5.3 Shipping and Packaging

If you need to transport or ship your Managed 24-Port 10/100/1000 Ethernet Switch with 2 SFP Dual Media:

- Package it carefully. We recommend that you use the original container.
- If you are shipping the Managed 24-Port 10/100/1000 Ethernet Switch with 2 SFP Dual Media for repair, make sure you include everything that came in the original package. Before you ship, contact Black Box to get a Return Authorization (RA) number.